DIPLOMADO DE PROFUNDIZACION CISCO PRUEBA DE HABILIDADES PRÁCTICAS CCNP

ANDRES ARMANDO PEREZ NIÑO

UNIVERSIDAD NACIONAL ABIERTA Y A DISTANCIA - UNAD ESCUELA DE CIENCIAS BÁSICAS, TECNOLOGÍA E INGENIERÍA - ECBTI INGENIERÍA DE TELECOMUNICACIONES SOGAMOSO

2022

DIPLOMADO DE PROFUNDIZACION CISCO PRUEBA DE HABILIDADES PRÁCTICAS CCNP

ANDRÉS ARMANDO PÉREZ NIÑO

Diplomado de opción de grado presentado para optar el título de INGENIERO DE TELECOMUNICACIONES

> DIRECTOR: MSc. HECTOR JULIAN PARRA MOGOLLON

UNIVERSIDAD NACIONAL ABIERTA Y A DISTANCIA - UNAD ESCUELA DE CIENCIAS BÁSICAS, TECNOLOGÍA E INGENIERÍA - ECBTI INGENIERÍA DE TELECOMUNICACIONES SOGAMOSO 2022

NOTA DE ACEPTACIÓN

Firma del presidente del Jurado

Firma del Jurado

Firma del Jurado

Sogamoso, 15 de mayo de 2022

#### **AGRADECIMIENTOS**

<span id="page-3-0"></span>Agradezco a Dios por darme la paciencia y la fortaleza para perseverar ante los sueños propuestos, de igual manera le agradezco a todas las personas que creyeron en mi y en mis capacidades y con orgullo digo que este no es un triunfo solo mío, si no de cada persona que puso su granito de arena tanto en dinero como en tiempo y conocimientos aportados.

Por último, agradezco a la universidad nacional abierta y a distancia por darme la oportunidad de realizar mis estudios en tan prestigiosa institución

# **CONTENIDO**

<span id="page-4-0"></span>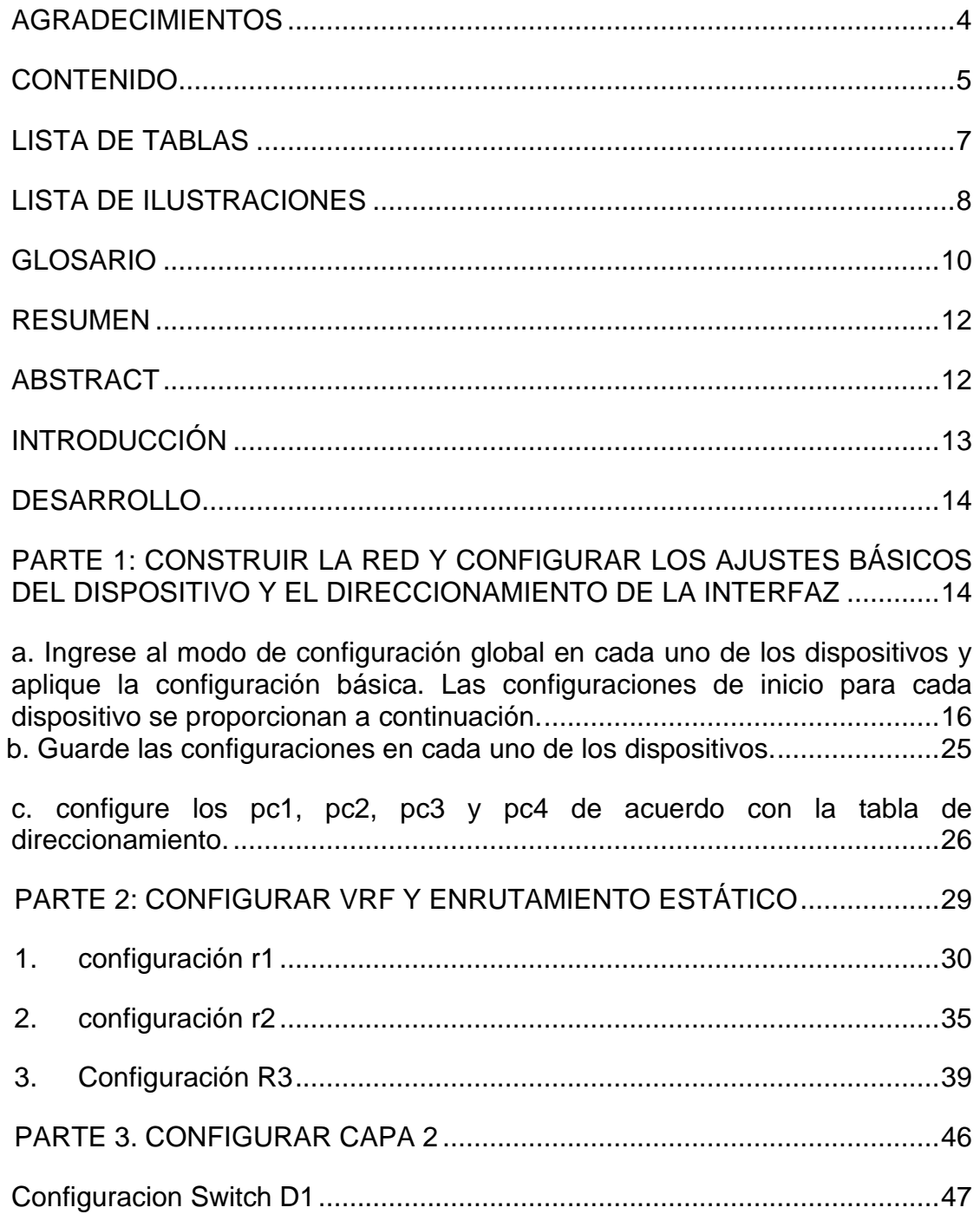

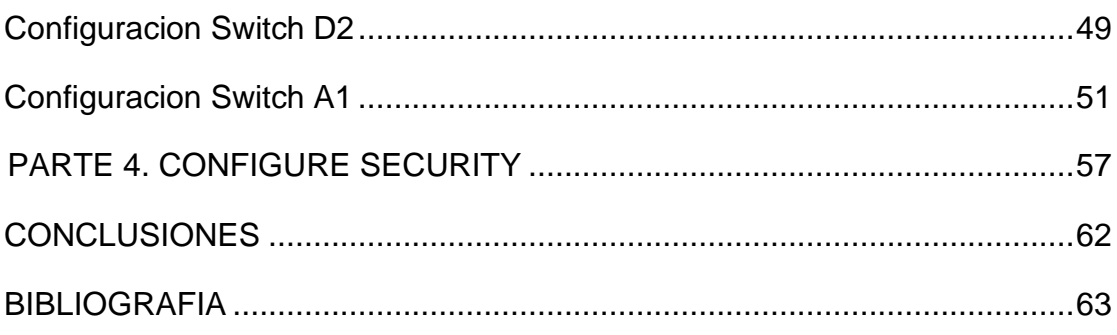

# **LISTA DE TABLAS**

<span id="page-6-0"></span>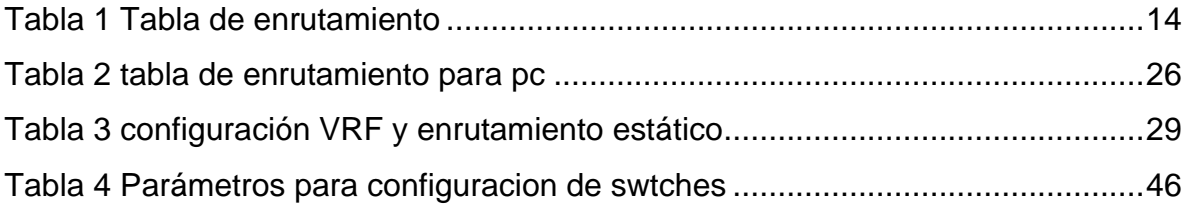

# **LISTA DE ILUSTRACIONES**

<span id="page-7-0"></span>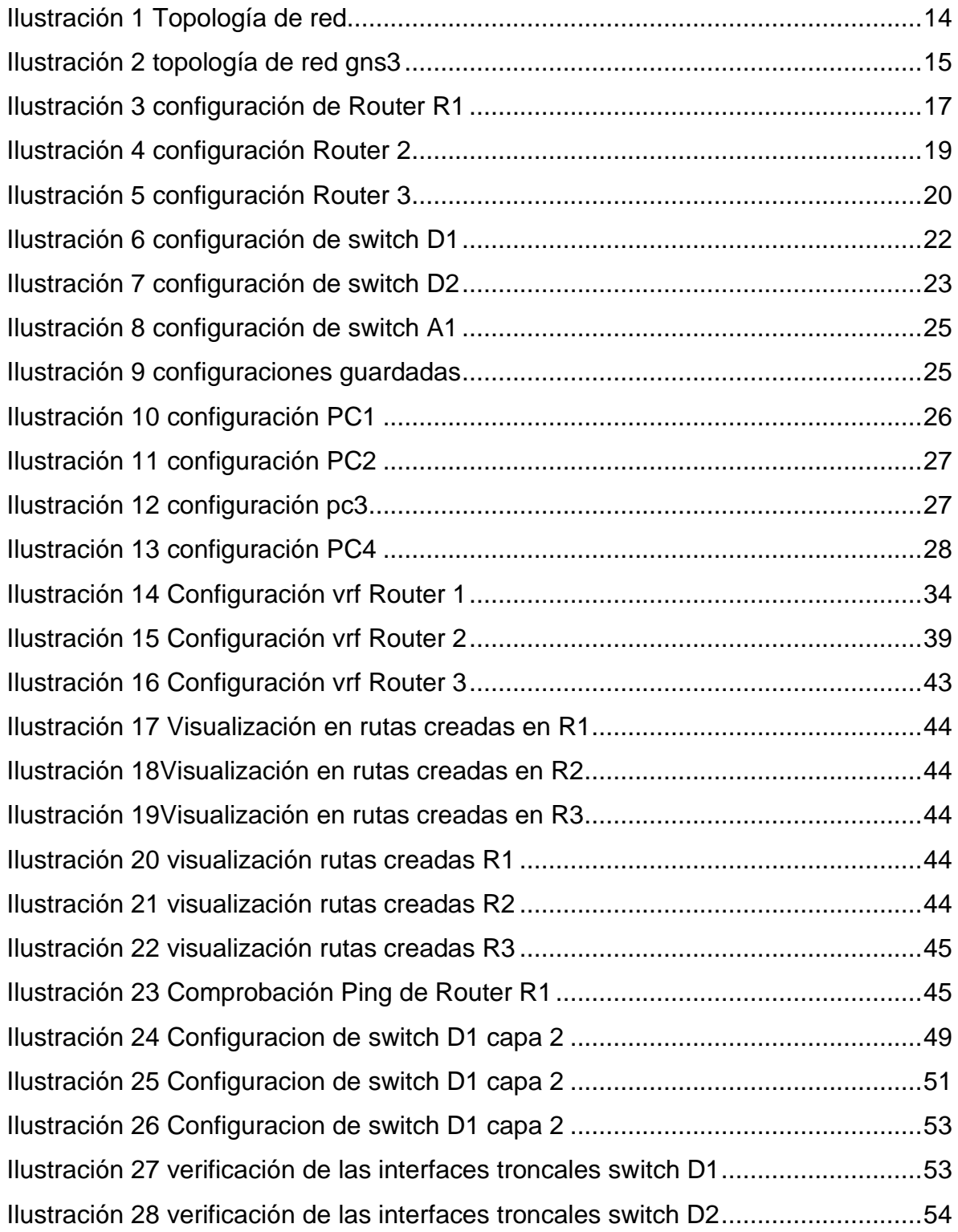

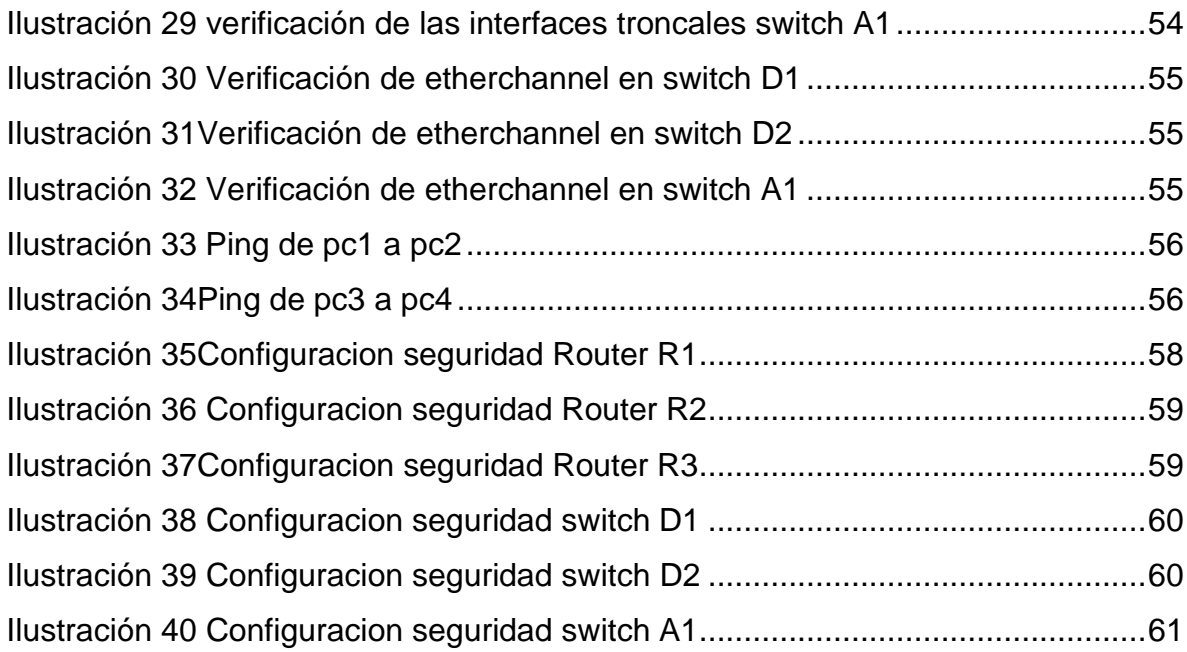

#### **GLOSARIO**

<span id="page-9-0"></span>**1. DNS**: El sistema de nombres de dominio (DNS) es el directorio telefónico de Internet. Las personas acceden a la información en línea a través de nombres de dominio como nytimes.com o espn.com. Los navegadores web interactúan mediante direcciones de Protocolo de Internet (IP). El DNS traduce los nombres de dominio a direcciones IP para que los navegadores puedan cargar los recursos de Internet.

Cada dispositivo conectado a Internet tiene una dirección IP única que otros equipos pueden usar para encontrarlo. Los servidores DNS suprimen la necesidad de que los humanos memoricen direcciones IP tales como 192.168.1.1 (en IPv4) o nuevas direcciones IP alfanuméricas más complejas, tales como 2400:cb00:2048:1::c629:d7a2 (en IPv6).

**2. VRF**: (del inglés Virtual Routing and Forwarding, enrutamiento virtual y reenvío) es una tecnología que permite que un enrutador ejecute más de una tabla de enrutamiento simultáneamente. Además, dichas tablas son completamente independientes. De esta manera, es posible, por ejemplo, utilizar la misma dirección IP asignada a dos interfaces diferentes en un enrutador al mismo tiempo.

VRF implementa una separación de tipo lógico dentro de un router, virtualizando las tablas de enrutamiento. Es decir, el router asocia a cada interfaz una tabla propia, que difiere de la tabla global del dispositivo. De esta manera, cada interfaz podría utilizar la misma dirección IP sin entrar en conflicto.

- **3. DIRECCIONES IPV6 DE UNIDIFUSIÓN**: Las direcciones IPv6 de unidifusión identifican de forma exclusiva una interfaz en un dispositivo con IPv6 habilitado. Un paquete que se envía a una dirección de unidifusión es recibido por la interfaz que tiene asignada esa dirección. Como sucede con IPv4, las direcciones IPv6 de origen deben ser direcciones de unidifusión. Las direcciones IPv6 de destino pueden ser direcciones de unidifusión o de multidifusión.
- **4. TABLA DE ENRUTAMIENTO**: Una tabla de enrutamiento, también conocida como tabla de encaminamiento, es un documento electrónico que almacena las rutas a los diferentes nodos en una red informática. Los nodos pueden ser cualquier tipo de dispositivo electrónico conectado a la red. La tabla de enrutamiento generalmente se almacena en un router o en una red en forma de una base de datos o archivo. Cuando los datos deben ser enviados desde un nodo a otro de la red, se hace referencia a la tabla de enrutamiento con el fin de encontrar la mejor ruta para la transferencia de datos.
- **5. VLAN**: La tecnología de VLAN se basa en el empleo de Switches, en lugar de Hubs o concentradores, esto permite un control más inteligente del tráfico de la red, para que la eficiencia de la red entera se incremente. Por otro lado, al distribuir a los usuarios de un mismo grupo lógico a través de diferentes segmentos, se logra el incremento del ancho de banda en dicho grupo de usuarios.

#### **RESUMEN**

<span id="page-11-0"></span>El desarrollo de este documento se fundamenta específicamente en el manejo de redes CISCO CCNP el cual es una profundización para carreras como ingeniería de telecomunicaciones o ingeniería electrónica, el propósito de este documento es plasmar el proyecto final de dicha profundización. Este proyecto se realizará con ayuda del software gns3, para la configuracion y conmutación de una red multi-VRF que admite "Usuarios generales" y "Usuarios especiales" por medio de protocolos de enrutamiento para direccionamiento ipv4 e ipv6 y configuracion de seguridad.

 Palabras Clave: CISCO, CCNP, Conmutación, Enrutamiento, Redes, Electrónica.

#### **ABSTRACT**

<span id="page-11-1"></span>The development of this document is specifically based on the management of CISCO CCNP networks, which is a deepening for careers such as telecommunications engineering or electronic engineering, the purpose of this document is to capture the final project of said deepening. This project will be carried out with the help of the gns3 software, for the configuration and switching of a multi-VRF network that supports "General Users" and "Special Users" through routing protocols for ipv4 and ipv6 addressing and security configuration.

Keywords: CISCO, CCNP, Routing, Swicthing, Networking, Electronics

# **INTRODUCCIÓN**

<span id="page-12-0"></span>El manejo de redes es una labor indispensable en la ingeniería de telecomunicaciones, para dicha labor hay diferentes tipos de profundizaciones y especialidades, en el desarrollo de este proyecto nos enfocaremos en la profundización de CISCO CCNP el cual busca administrar dispositivos de red como routers, switches, mediante el estudio de la arquitectura TCP/IP y el uso de recursos y herramientas necesarias para establecer conectividad de red y solucionar los inconvenientes presentados.

Durante el proyecto se planteara una situación que evaluara las habilidades para configurar una red que se compone de tres switch, tres routers, y 4 pcs en los que se busca una configuración multi-VRF de la red que admite "Usuarios generales" y "Usuarios especiales", de igual manera se busca la conectividad entre los 4 pcs y la implementación de seguridad en cada uno de los dispositivos.

Por medio del software gns3 se busca adoptar un ambiente más real a situaciones que se nos pueda presentar al administrar diferentes redes, por lo cual es de vital importancia tener en cuenta diferentes conceptos y recomendaciones para la utilización del software, entre las recomendaciones está el tener en cuenta la tabla de ruteo y las conexiones entre las interfaces.

## <span id="page-13-0"></span>**DESARROLLO**

# <span id="page-13-1"></span>**PARTE 1: CONSTRUIR LA RED Y CONFIGURAR LOS AJUSTES BÁSICOS DEL DISPOSITIVO Y EL DIRECCIONAMIENTO DE LA INTERFAZ**

CONFIGURACION DE TOPOLOGÍA DE RED Y AJUSTES BÁSICOS**.**

#### Escenario propuesto

<span id="page-13-3"></span>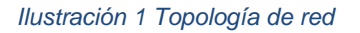

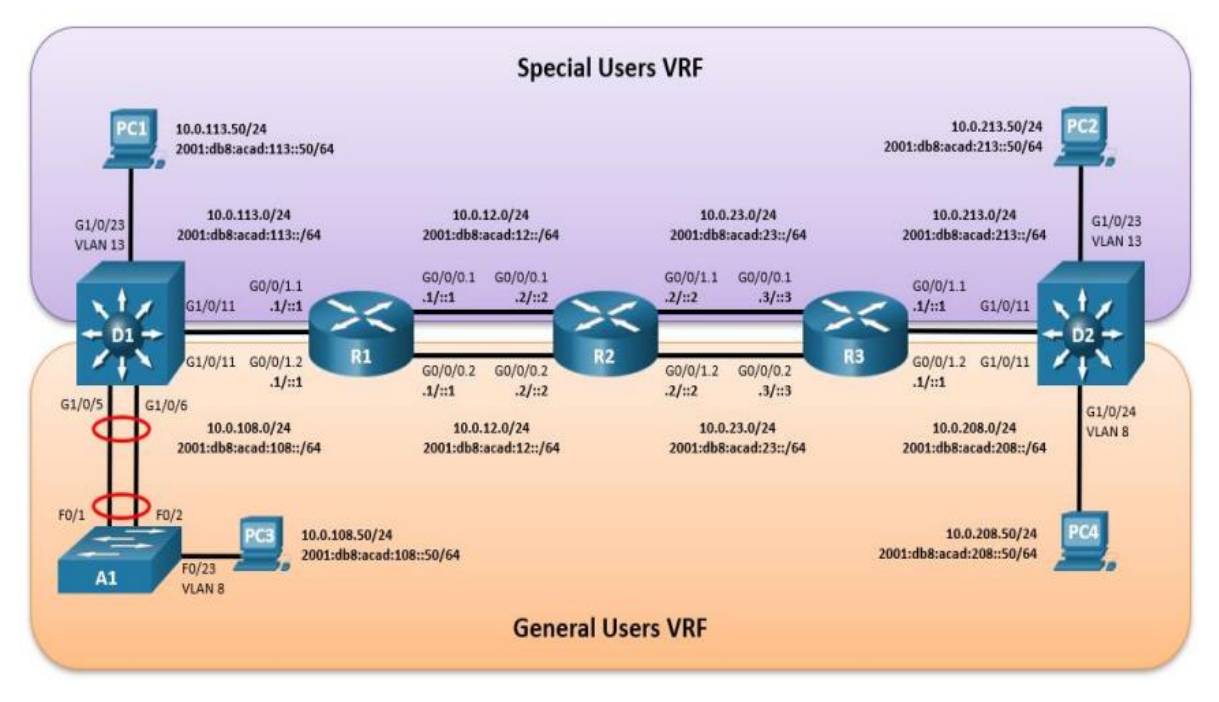

Fuente: guías UNAD CCNP Documento final- Avance

Lo primero es escoger los equipos necesarios para realizar la topología primero se escogen tres switches (IOU2), tres routers c7200 y 4 ordenadores

En seguida se realiza conexiones de cada uno de los dispositivos, teniendo en cuenta la tabla de enrutamiento

<span id="page-13-2"></span>*Tabla 1 Tabla de enrutamiento*

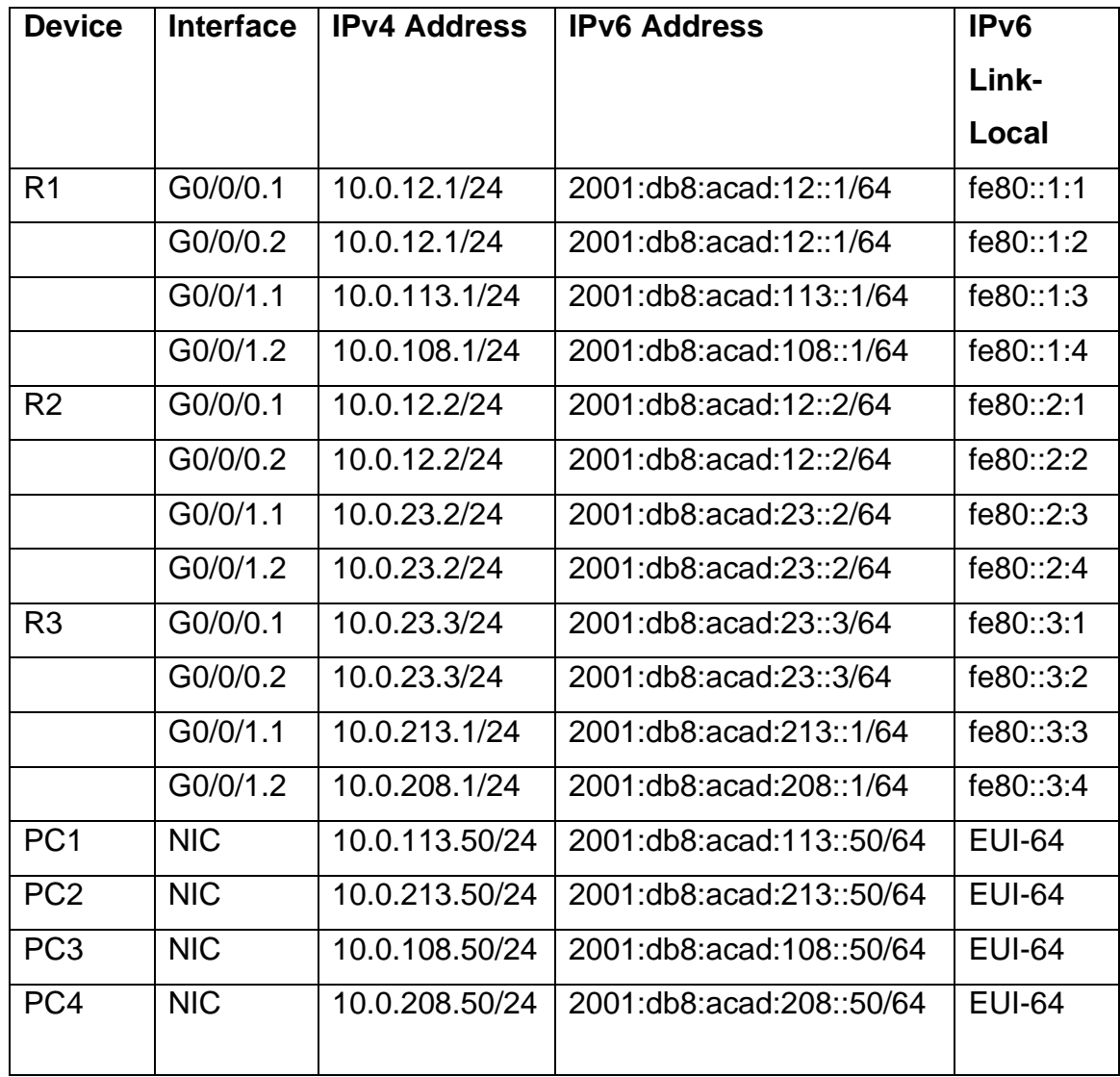

Fuente: guías UNAD CCNP Documento final- Avance

<span id="page-14-0"></span>*Ilustración 2 topología de red gns3* 

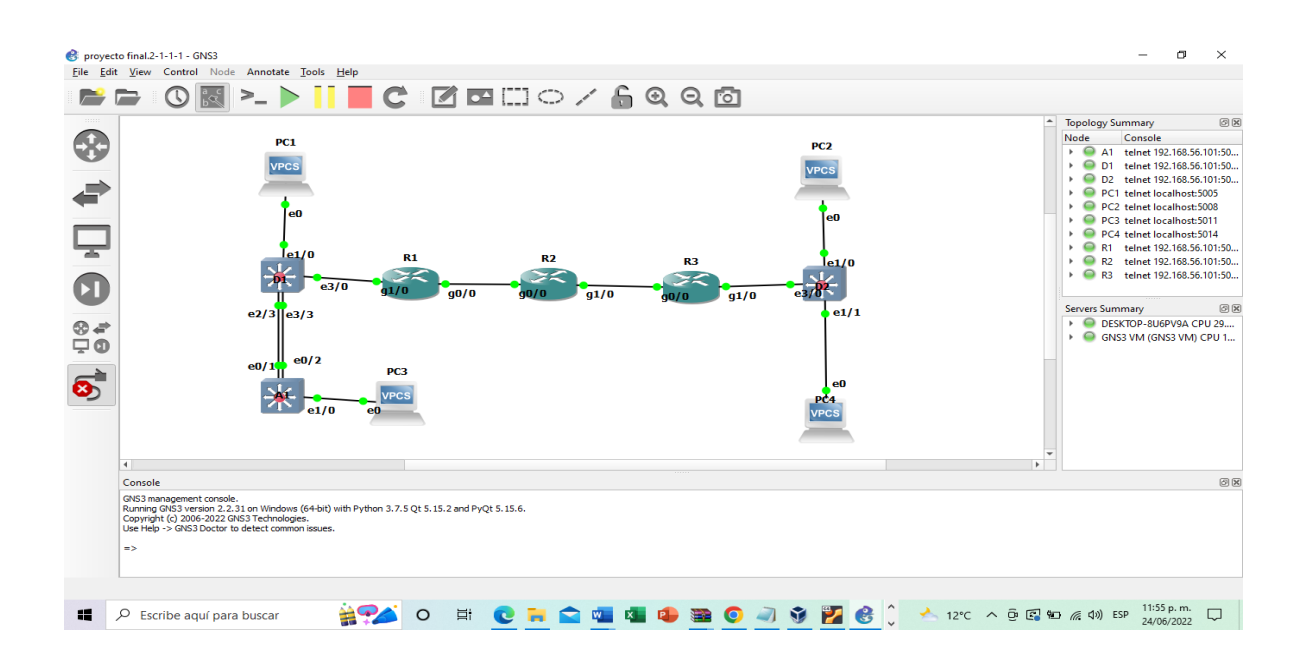

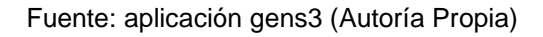

Paso 2: Configure los ajustes básicos para cada dispositivo.

<span id="page-15-0"></span>**a. Ingrese al modo de configuración global en cada uno de los dispositivos y aplique la configuración básica. Las configuraciones de inicio para cada dispositivo se proporcionan a continuación.**

En R1 ingresamos a la configuración por consola y ejecutamos el siguiente código

## **ROUTER 1**

Enable Config terminal hostname R1 ipv6 unicast-routing no ip domain lookup banner motd # R1, ENCOR Skills Assessment, Scenario 2 # line con 0

exec-timeout 0 0 logging synchronous exit exit

# **Descripción de comandos**

- ! Inicio del equipo
- ! Se ingresa a la configuración del terminal
- **!** Se ingresa el nuevo nombre del host
- ! Activación del enrutamiento ipv6
- ! Se Desactiva el uso de DNS en el equipo
- **!** Se Establece el mensaje del equipo
- **!** Ingreso a la configuración de línea de consola
- **!** Configuración del puerto de consola para que no tenga tiempo de espera
- ! Se Ingresa el registro de mensajes sin sincronizar
- ! salida de la configuración

<span id="page-16-0"></span>*Ilustración 3 configuración de Router R1*

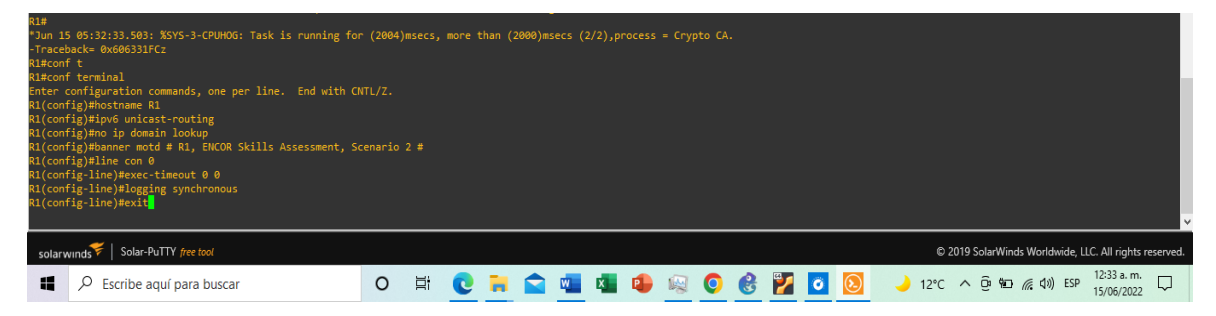

Fuente: aplicación gens3 (Autoría Propia)

Una vez que completamos la configuración en el equipo R1, pasamos a configurar el equipo R2, para esto ingresamos por terminal a la consola y ejecutamos el siguiente código

# **ROUTER 2**

Enable Config terminal hostname R2 ipv6 unicast-routing no ip domain lookup banner motd # R2, ENCOR Skills Assessment, Scenario 2 # line con 0 exec-timeout 0 0 logging synchronous exit exit

# **Descripción de comandos**

- ! Inicio del equipo
- ! Se ingresa a la configuración del terminal
- **!** Se ingresa el nuevo nombre del host
- ! Activación del enrutamiento ipv6
- ! Se Desactiva el uso de DNS en el equipo
- **!** Se Establece el mensaje del equipo
- **!** Ingreso a la configuración de línea de consola
- **!** Configuración del puerto de consola para que no tenga tiempo de espera
- ! Se Ingresa el registro de mensajes sin sincronizar
- ! salida de la configuración

<span id="page-18-0"></span>*Ilustración 4 configuración Router 2*

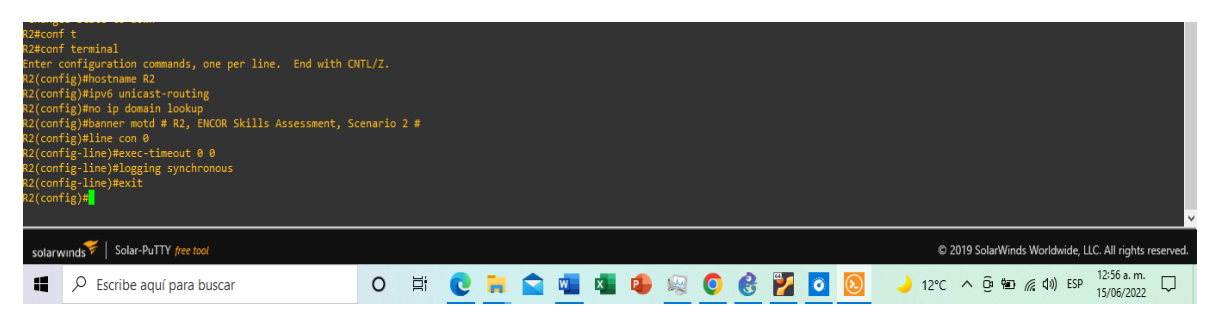

Fuente: aplicación gens3 (Autoría Propia)

Una vez que hemos realizado esta configuración, abrimos la consola perteneciente al equipo R3 y ejecutamos el siguiente código

# **ROUTER 3**

Enable Config terminal hostname R3 ipv6 unicast-routing no ip domain lookup banner motd # R3, ENCOR Skills Assessment, Scenario 2 # line con 0 exec-timeout 0 0 logging synchronous exit exit

### **Descripción de comandos**

! Inicio del equipo

! Se ingresa a la configuración del terminal

**!** Se ingresa el nuevo nombre del host

- ! Activación del enrutamiento ipv6
- ! Se Desactiva el uso de DNS en el equipo
- **!** Se Establece el mensaje del equipo
- **!** Ingreso a la configuración de línea de consola
- **!** Configuración del puerto de consola para que no tenga tiempo de espera
- ! Se Ingresa el registro de mensajes sin sincronizar
- ! salida de la configuración

<span id="page-19-0"></span>*Ilustración 5 configuración Router 3*

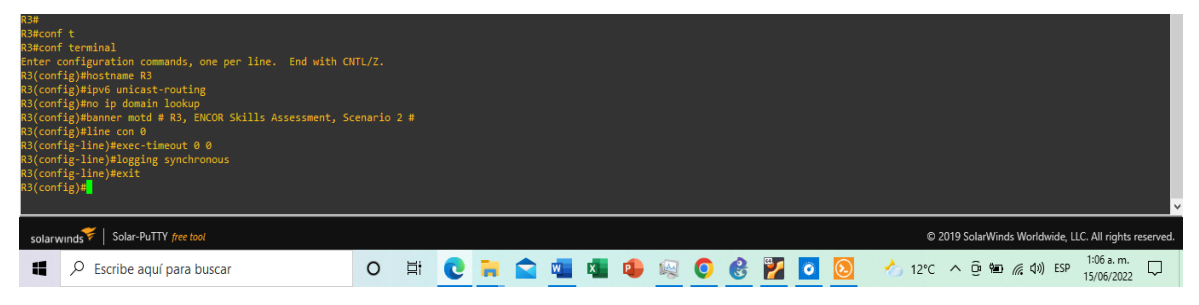

Fuente: aplicación gens3 (Autoría Propia)

En seguida se configura el primer Switch, para esto ingresamos por terminal al Switch D1 y ejecutamos el siguiente código

### **Swith D1**

Enable Config terminal hostname D1 Después ip routing ipv6 unicast-routing no ip domain lookup banner motd # D1, ENCOR Skills Assessment, Scenario 2 # line con 0 exec-timeout 0 0

logging synchronous Exit vlan 8 name General-Users exit vlan 13 name Special-Users exit exit

### **Descripción de comandos**

**!** Inicio del equipo

- ! Se ingresa a la configuración del terminal
- ! Se ingresa el nuevo nombre del host
- **!** Establecimiento del tipo de enrutamiento ip
- **!** Se establece una tabla de enrutamiento IPv6
- **!** Desactivación del uso de DNS en el equipo
- **!** Se establece el mensaje del equipo
- **!** Se Ingresa a la configuración de línea de consola
- **!** Configuración del puerto de consola para que tenga tiempo de espera 0
- **!** Se Ingresa el registro de mensajes sin sincronizar
- **!** Salida de la configuración
- **!** Ingreso a la red virtual 8
- **!** Se Nombra la vlan a la que ingresamos como usuarios generales
- **!** Salir de vlan 8
- **!** Ingreso a la vlan 13
- **!** Se Nombra la vlan a la que ingresamos como usuarios especiales
- **!** Salida de las configuraciones

<span id="page-21-0"></span>*Ilustración 6 configuración de switch D1* 

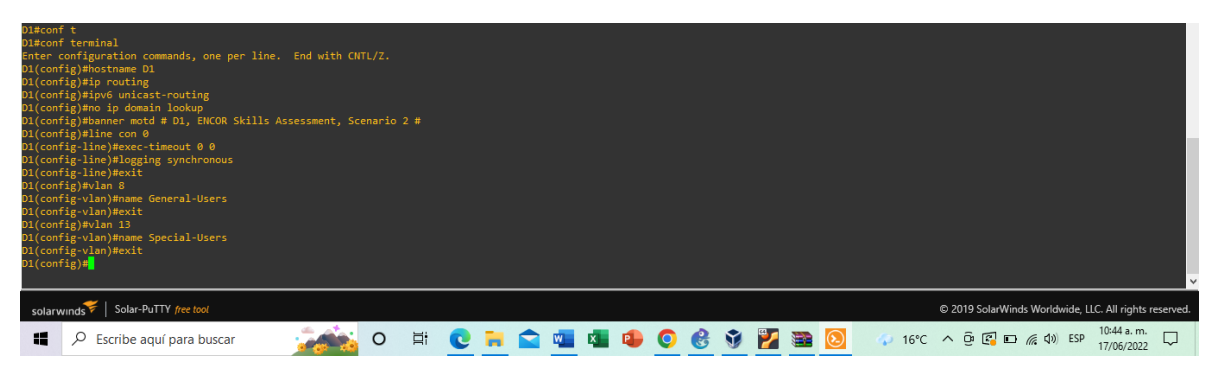

Fuente: aplicación gens3 (Autoría Propia)

Ahora procedemos a configurar el Switch D2

**Switch D2** Enable Config terminal hostname D2 ip routing ipv6 unicast-routing no ip domain lookup banner motd # D2, ENCOR Skills Assessment, Scenario 2 # line con 0 exec-timeout 0 0 logging synchronous Exit vlan 8 name General-Users exit vlan 13

name Special-Users

exit

exit

# **Descripción de comandos**

**!** Inicio del equipo

- ! Se ingresa a la configuración del terminal
- ! Se ingresa el nuevo nombre del host
- **!** Establecimiento del tipo de enrutamiento ip
- **!** Se establece una tabla de enrutamiento IPv6
- **!** Desactivación del uso de DNS en el equipo
- **!** Se establece el mensaje del equipo
- **!** Se Ingresa a la configuración de línea de consola
- **!** Configuración del puerto de consola para que tenga tiempo de espera 0
- **!** Se Ingresa el registro de mensajes sin sincronizar
- **!** Salida de la configuración
- **!** Ingreso a la red virtual 8
- **!** Se Nombra la vlan a la que ingresamos como usuarios generales
- **!** Salir de vlan 8
- **!** Ingreso a la vlan 13
- **!** Se Nombra la vlan a la que ingresamos como usuarios especiales
- **!** Salida de las configuraciones

<span id="page-22-0"></span>*Ilustración 7 configuración de switch D2*

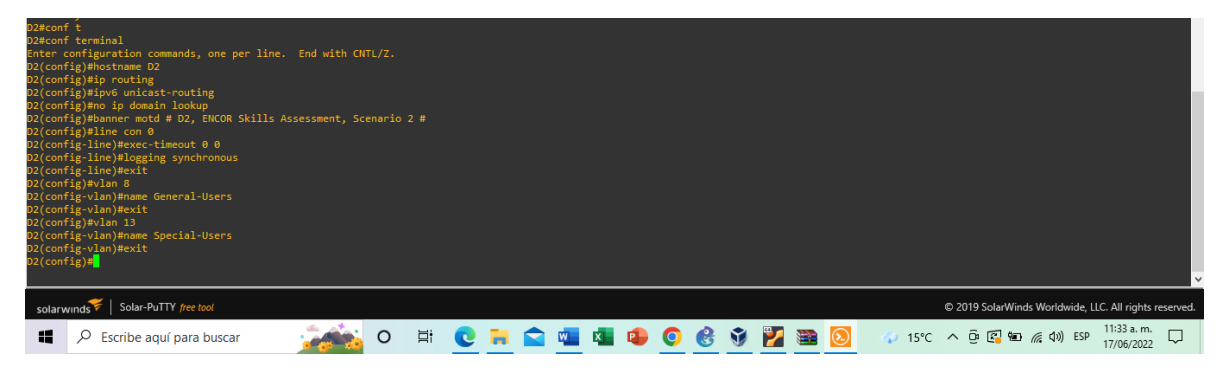

Fuente: aplicación gens3 (Autoría Propia)

Por ultimo se procede a configurar el switch A1

# **Switch A1**

Enable Config terminal hostname A1 ip routing ipv6 unicast-routing no ip domain lookup banner motd # A1, ENCOR Skills Assessment, Scenario 2 # line con 0 exec-timeout 0 0 logging synchronous Exit vlan 8 name General-Users exit exit

# **Descripción de comandos**

**!** Inicio del equipo

- ! Se ingresa a la configuración del terminal
- ! Se ingresa el nuevo nombre del host
- **!** Establecimiento del tipo de enrutamiento ip
- **!** Se establece una tabla de enrutamiento IPv6
- **!** Desactivación del uso de DNS en el equipo
- **!** Se establece el mensaje del equipo
- **!** Se Ingresa a la configuración de línea de consola
- **!** Configuración del puerto de consola para que tenga tiempo de espera 0
- **!** Se Ingresa el registro de mensajes sin sincronizar
- **!** Salida de la configuración
- **!** Ingreso a la red virtual 8
- **!** Se Nombra la vlan a la que se ingreso como usuarios generales
- **!** Salir de vlan 8
- <span id="page-24-1"></span>**!** Salida de las configuraciones

*Ilustración 8 configuración de switch A1*

| A1#conf t<br>A1#conf terminal<br>A1(config)#hostname A1<br>A1(config)#ipv6 unicast-routing<br>A1(config)#no ip domain lookup<br>A1(config)#line con 0<br>A1(config-line)#exec-timeout 0 0<br>A1(config-line)#logging synchronous<br>A1(config-line)#exit<br>A1(config)#vlan 8<br>A1(config-vlan)#name General-Users<br>A1(config-vlan)#exit<br>$\mathsf{A1}(\mathsf{config})$ # | Enter configuration commands, one per line. End with CNTL/Z.<br>A1(config)#banner motd # A1, ENCOR Skills Assessment, Scenario 2 # |         |  |                    |  |  |                                                        |                          |  |
|----------------------------------------------------------------------------------------------------|----------------------------------------------------------------------------------------------------|---------|--|--------------------|--|--|--------------------------------------------------------|--------------------------|--|
| solarwinds   Solar-PuTTY free tool                                                                                                    |                                                                                                    |         |  |                    |  |  | @ 2019 SolarWinds Worldwide, LLC. All rights reserved. |                          |  |
| ĸ                                                                                                    | Escribe aguí para buscar                                                                                                    | $\circ$ |  | <b>ECLOGOGOZEO</b> |  |  |                                                        | 11:50 a.m.<br>17/06/2022 |  |

Fuente: aplicación gens3 (Autoría Propia)

<span id="page-24-0"></span>b. Guarde las configuraciones en cada uno de los dispositivos.

Ingresamos a nuestros equipos y ejecutamos el comando copy running-config startup-config

<span id="page-24-2"></span>*Ilustración 9 configuraciones guardadas*

| <b>R1#</b><br>*Jun 15 06:07:04.695: %SYS-5-CONFIG I: Configured from console by console<br>R1#copy running-config startup-config<br>Destination filename [startup-config]?<br>Warning: Attempting to overwrite an NVRAM configuration previously written<br>by a different version of the system image.<br>Overwrite the previous NVRAM configuration?[confirm]<br>Building configuration                                                | R2#<br>*Jun 15 06:03:37.335: %SYS-5-CONFIG I: Configured from console by console<br>R2#copy running-config startup-config<br>Destination filename [startup-config]?<br>Warning: Attempting to overwrite an NVRAM configuration previously written<br>by a different version of the system image.<br>Overwrite the previous NVRAM configuration?[confirm]<br>Building configuration<br>OK.                                                              |
|----------------------------------------------------------------------------------------------------|----------------------------------------------------------------------------------------------------|
| *Jun 15 06:00:29.939: %SYS-5-CONFIG I: Configured from console by console<br>R3#copy running-config startup-config<br>Destination filename [startup-config]?<br>Warning: Attempting to overwrite an INVRAM configuration previously written<br>by a different version of the system image.<br>Overwrite the previous NVRAM configuration?[confirm]<br>Building configuration                                                             | D1#<br>*Jun 17 16:51:33.866: %SYS-5-CONFIG I: Configured from console by console<br>D1#copy running-config startup-config<br>Destination filename [startup-config]?<br>Warning: Attempting to overwrite an NVRAM configuration previously written<br>by a different version of the system image.<br>Overwrite the previous NVRAM configuration?[confirm]<br>Building configuration<br>Compressed configuration from 2174 bytes to 1161 bytes[OK]       |
| *Jun 17 16:52:00.858: %SYS-5-CONFIG I: Configured from console by console<br>D2#copy running-config startup-config<br>Destination filename [startup-config]?<br>Warning: Attempting to overwrite an NVRAM configuration previously written<br>by a different version of the system image.<br>Overwrite the previous NVRAM configuration?[confirm]<br>Building configuration<br>Compressed configuration from 1606 bytes to 934 bytes[OK] | A1#<br>*Jun 17 16:52:14.417: %SYS-5-CONFIG I: Configured from console by console<br>Al#copy running-config startup-config<br>Destination filename [startup-config]?<br>Warning: Attempting to overwrite an NVRAM configuration previously written<br>by a different version of the system image.<br>Overwrite the previous NVRAM configuration?[confirm]<br>Building configuration<br>Compressed configuration from 1606 bytes to 936 bytes[OK]<br>A1# |

Fuente: aplicación gens3 (Autoría Propia)

<span id="page-25-0"></span>c. configure los pc1, pc2, pc3 y pc4 de acuerdo con la tabla de direccionamiento**.** 

Para esto primero necesitamos confirmar los parámetros dados en la tabla de enrutamiento

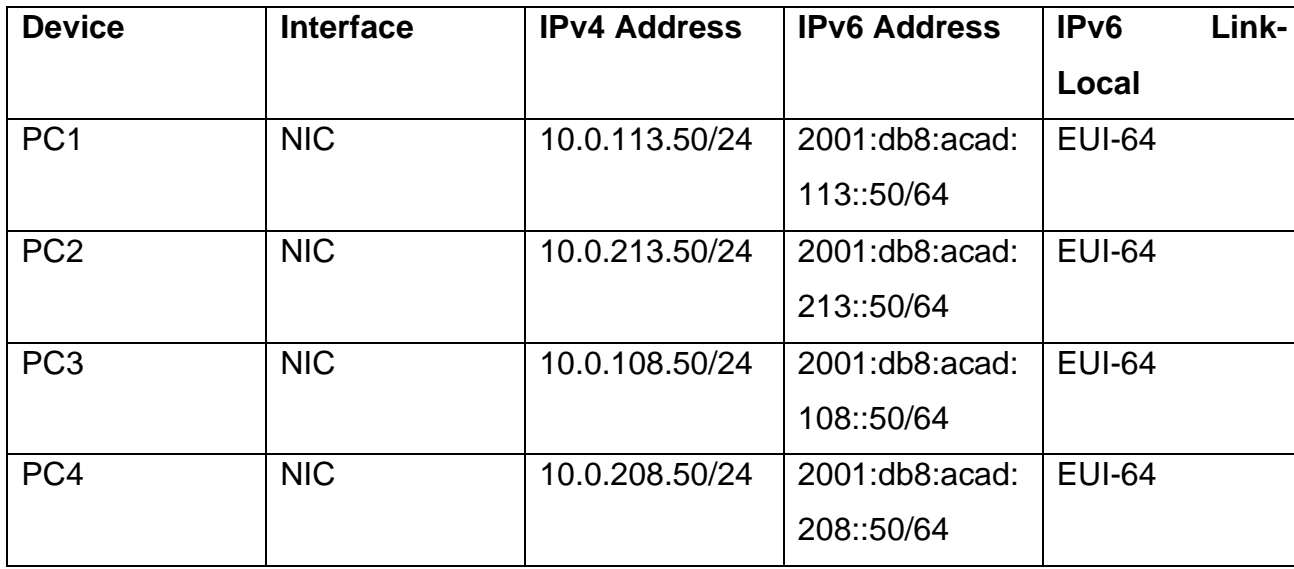

<span id="page-25-1"></span>*Tabla 2 tabla de enrutamiento para pc*

Fuente: guías UNAD CCNP Documento final- Avance

En ella podemos encontrar las configuraciones de ip que tenemos que realizar a los equipos, por lo que las aplicamos y guardamos los cambios

<span id="page-25-2"></span>*Ilustración 10 configuración PC1*

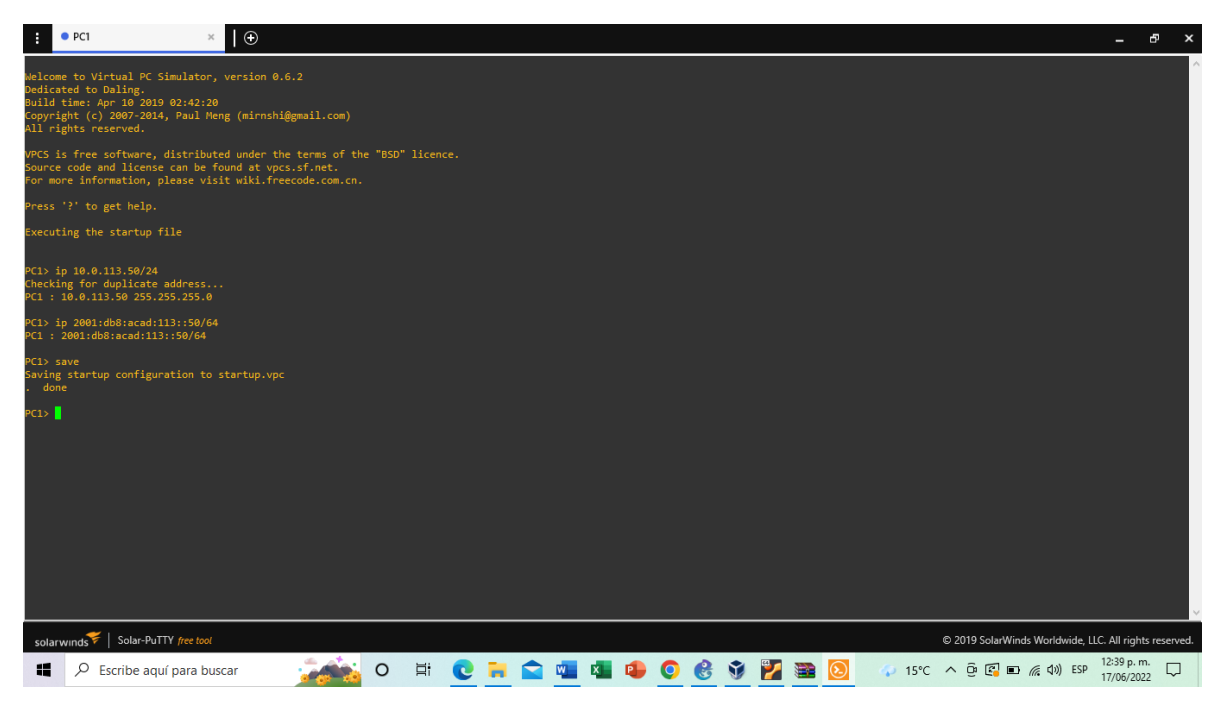

Fuente: aplicación gens3 (Autoría Propia)

<span id="page-26-0"></span>*Ilustración 11 configuración PC2*

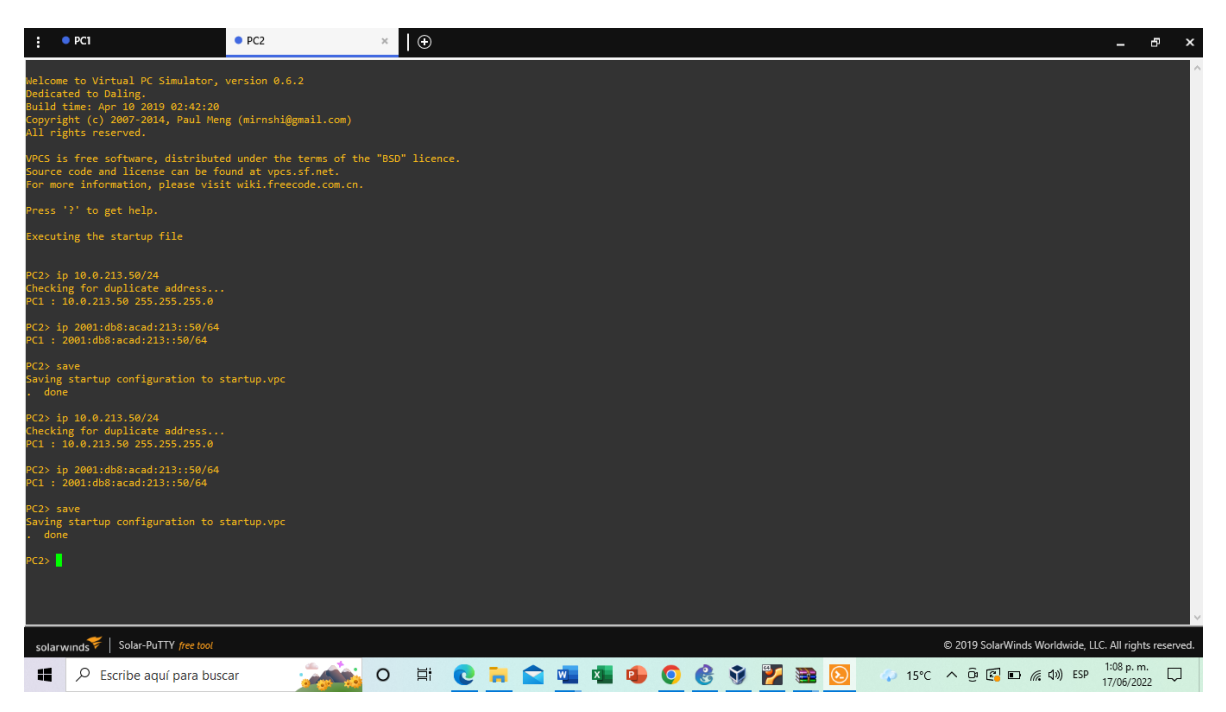

Fuente: aplicación gens3 (Autoría Propia)

<span id="page-26-1"></span>*Ilustración 12 configuración pc3*

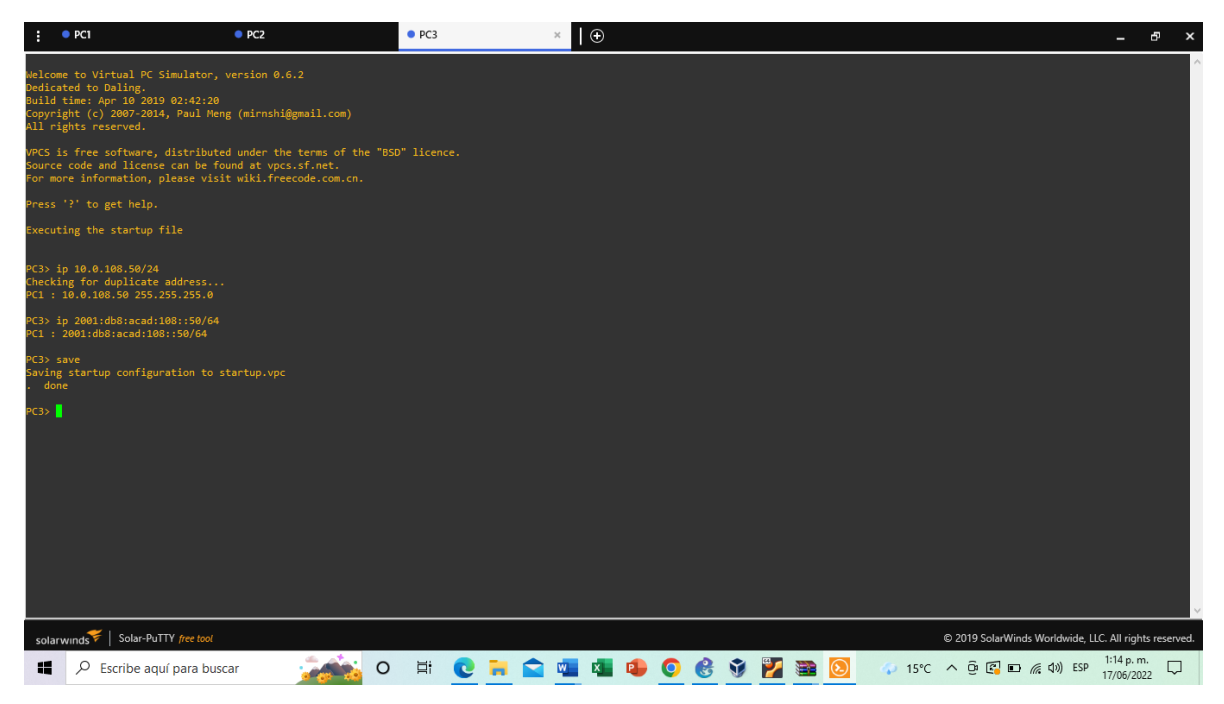

Fuente: aplicación gens3 (Autoría Propia)

<span id="page-27-0"></span>*Ilustración 13 configuración PC4*

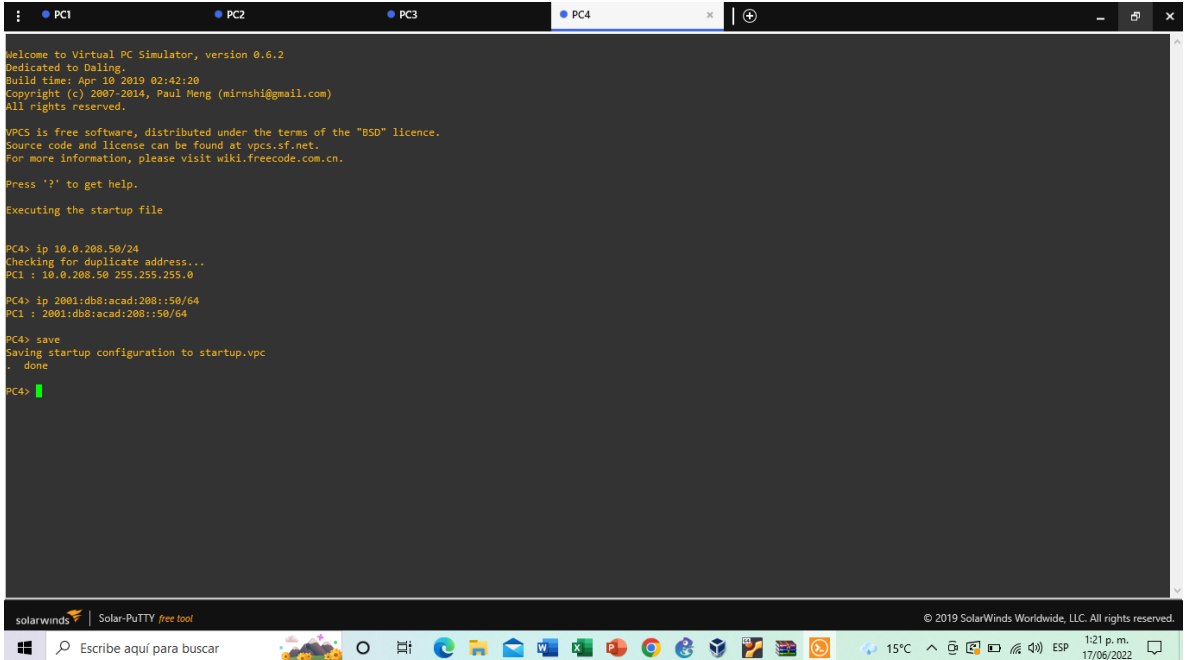

Fuente: aplicación gens3 (Autoría Propia)

# <span id="page-28-0"></span>**PARTE 2: CONFIGURAR VRF Y ENRUTAMIENTO ESTÁTICO**

Debemos realizar las configuraciones necesarias para poder configurar VF lite en nuestros 3 routers de acuerdo con los siguientes requisitos

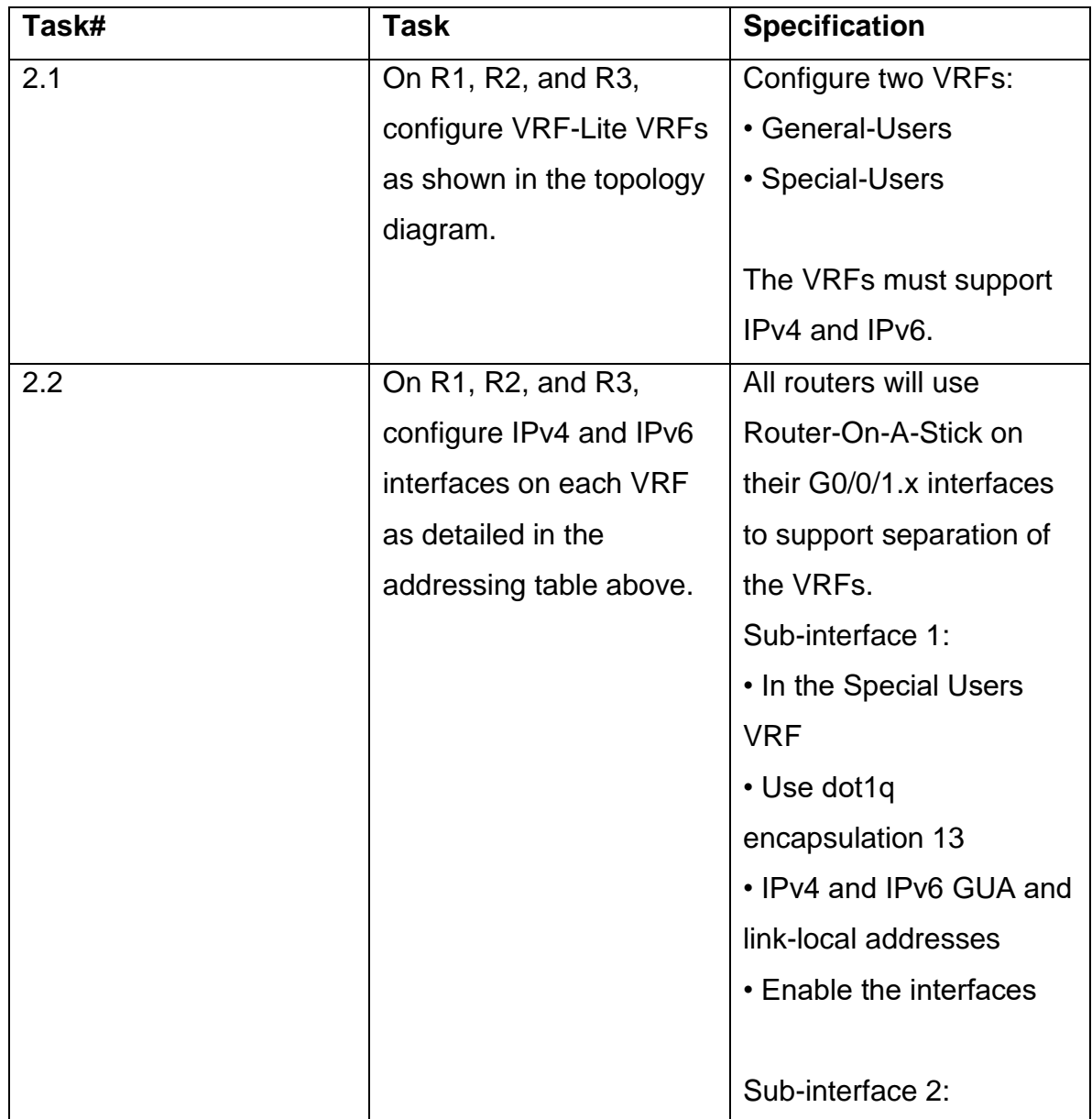

<span id="page-28-1"></span>*Tabla 3 configuración VRF y enrutamiento estático* 

|     |                         | • In the General Users   |
|-----|-------------------------|--------------------------|
|     |                         | <b>VRF</b>               |
|     |                         | • Use dot1q              |
|     |                         | encapsulation 8          |
|     |                         | • IPv4 and IPv6 GUA and  |
|     |                         | link-local addresses     |
|     |                         | • Enable the interfaces  |
|     |                         |                          |
| 2.3 | On R1 and R3, configure | Configure VRF static     |
|     | default static routes   | routes for both IPv4 and |
|     | pointing to R2.         | IPv6 in both VRFs.       |
| 2.4 | Verify connectivity in  | From R1, verify          |
|     | each VRF.               | connectivity to R3:      |
|     |                         | • ping vrf General-Users |
|     |                         | 10.0.208.1               |
|     |                         | • ping vrf General-Users |
|     |                         | 2001:db8:acad:208::1     |
|     |                         | • ping vrf Special-Users |
|     |                         | 10.0.213.1               |
|     |                         | • ping vrf Special-Users |
|     |                         | 2001:db8:acad:213::1     |
|     |                         |                          |

Fuente: guías UNAD CCNP Documento final- Avance

# <span id="page-29-0"></span>**1. configuración r1**

Empezamos con las configuraciones en el router 1 mediante el siguiente código **ROUTER 1**

Enable Config terminal vrf definition General-Users address-family ipv4 address-family ipv6 Exit vrf definition Special-Users address-family ipv4 address-family ipv6 exit interface g0/0.1 encapsulation dot1q 13 vrf forwarding Special-Users ip address 10.0.12.1 255.255.255.0 ipv6 address fe80::1:1 link-local ipv6 address 2001:db8:acad:12::1/64 no shutdown exit interface g0/0.2 encapsulation dot1q 8 vrf forwarding General-Users ip address 10.0.12.1 255.255.255.0 ipv6 address fe80::1:2 link-local ipv6 address 2001:db8:acad:12::1/64 no shutdown exit interface g0/0 no ip address no shutdown exit interface g1/0.1 encapsulation dot1q 13

vrf forwarding Special-Users ip address 10.0.113.1 255.255.255.0 ipv6 address fe80::1:3 link-local ipv6 address 2001:db8:acad:113::1/64 no shutdown exit interface g1/0.2 encapsulation dot1q 8 vrf forward General-Users ip address 10.0.108.1 255.255.255.0 ipv6 address fe80::1:4 link-local ipv6 address 2001:db8:acad:108::1/64 no shutdown exit interface g1/0 no ip address no shutdown exit ip route vrf Special-Users 0.0.0.0 0.0.0.0 10.0.12.2 ip route vrf General-Users 0.0.0.0 0.0.0.0 10.0.12.2 ipv6 route vrf Special-Users ::/0 2001:db8:acad:12::2 ipv6 route vrf General-Users ::/0 2001:db8:acad:12::2 end

## **Descripcion de Comandos**

**!** Se Inicia el equipo **!** Se Ingresa a la configuración del terminal **!** Definición de vrf para usuarios generales **!** Activación del modo de direcciones ipv4 **!** Activación del modo de direcciones ipv6

- **!** Salir de la configuración de General Users
- **!** Definición de Vrf para usuarios especiales
- **!** Activación del modo de direcciones ipv4
- **!** Activación del modo de direcciones ipv6
- ! Salir de la configuración de Special Users
- ! Se Ingresa a la sub interfaz g0/0.1
- **!** Definimos la encapsulación mediante dot1q en la vlan 13
- ! Activación del redireccionamiento de paquetes en la VRF usuarios especiales y le

damos las configuraciones ip correspondientes según la tabla de enrutamiento

- ! Activación de interfaz
- **!** salir de la configuración
- ! Se Ingresa a la subinterfaz g0/0.2
- **!** Definición de encapsulación mediante dot1q en la vlan 8
- **!** Activación del redireccionamiento de paquetes en la VRF para usuarios generales
- y le damos las configuraciones ip correspondientes según la tabla de enrutamiento
- ! Activación de la interfaz
- **!** salir de la configuración de la misma
- ! Ingreso a la interfaz g0/0
- **!** Se Indica que no se usara ip (ya que están configuradas en las subinterfaces)
- **!** activación de interfaz
- ! Se Ingresa a la subinterfaz g1/0.1
- **!** Definición de la encapsulación mediante dot1q en la vlan 13
- **!** Activación del redireccionamiento de paquetes en la VRF para usuarios especiales
- y le damos las configuraciones ip correspondientes según la tabla de enrutamiento
- **!** Activación de interfaz
- **!** Se sale de la configuración de la misma
- **!** Ingreso a la subinterfaz g1/0.2
- **!** Definición de encapsulación mediante dot1q en la vlan 8
- **!** Activación del redireccionamiento de paquetes en la VRF para usuarios generales
- y le damos las configuraciones ip correspondientes según la tabla de enrutamiento
- **!** Activación de interfaz
- **!** Se sale de la configuración
- **!** Se Ingresa a la interfaz G1/0
- **!** Se indica que no se utilizara direcciones ip
- **!** Se activa la interfaz
- **!** Se sale de la configuración

! Definimos el enrutamiento estático para IPV4 he Ipv6 para las dos VRF configuradas en el router de acuerdo con la tabla de enrutamiento

<span id="page-33-0"></span>*Ilustración 14 Configuración vrf Router 1*

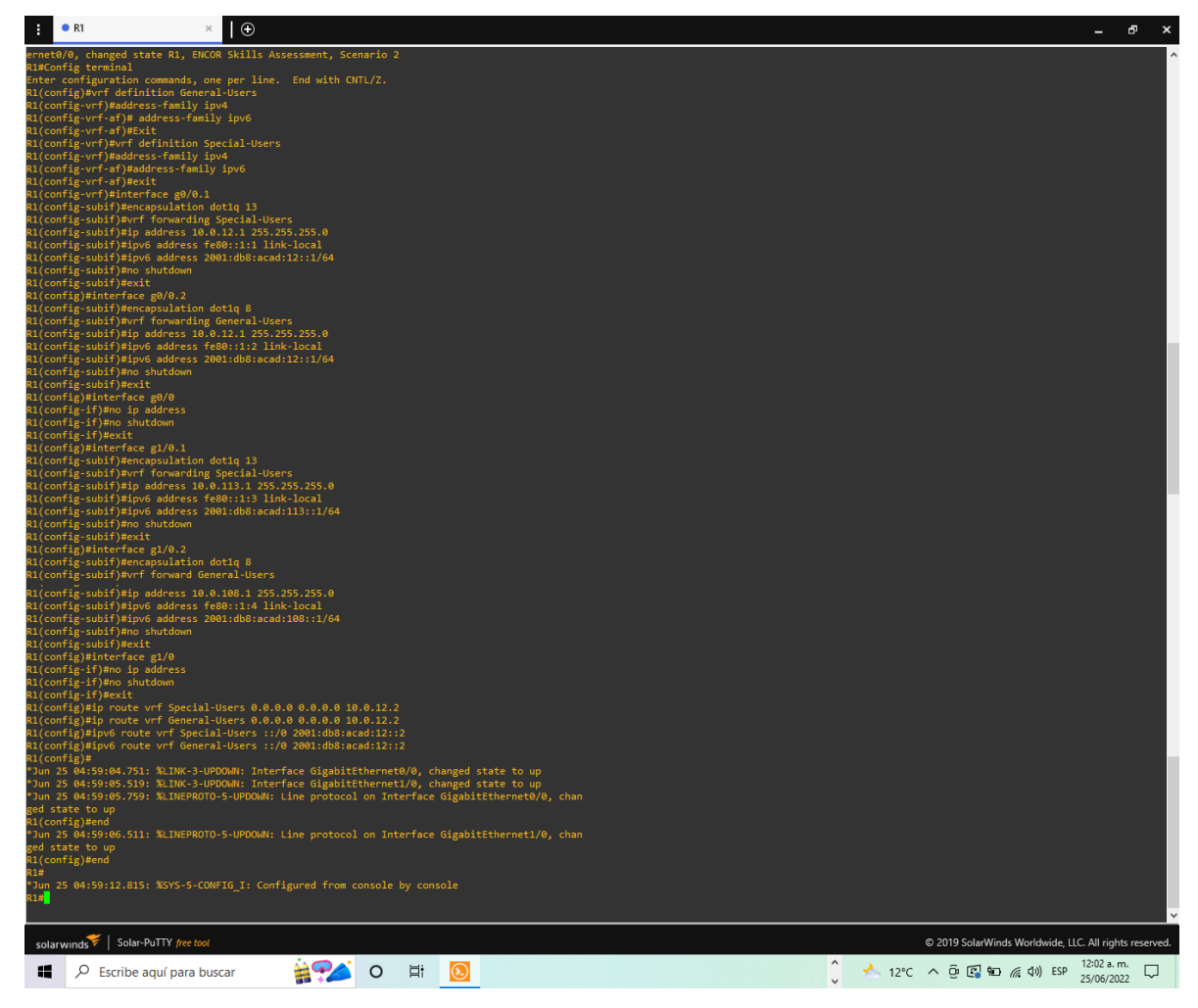

Fuente: aplicación gens3 (Autoría Propia)

# <span id="page-34-0"></span>**2. configuración r2**

Ahora se procede a realizar las configuraciones en el router 2 mediante el siguiente código

## **ROUTER 2**

Enable Config terminal vrf definition General-Users address-family ipv4 address-family ipv6 Exit vrf definition Special-Users address-family ipv4 address-family ipv6 exit interface g0/0.1 encapsulation dot1q 13 vrf forwarding Special-Users ip address 10.0.12.2 255.255.255.0 ipv6 address fe80::2:1 link-local ipv6 address 2001:db8:acad:12::2/64 no shutdown exit interface g0/0.2 encapsulation dot1q 8 vrf forwarding General-Users ip address 10.0.12.2 255.255.255.0 ipv6 address fe80::2:2 link-local ipv6 address 2001:db8:acad:12::2/64

no shutdown exit interface g0/0 no ip address no shutdown exit interface g1/0.1 encapsulation dot1q 13 vrf forwarding Special-Users ip address 10.0.23.2 255.255.255.0 ipv6 address fe80::2:3 link-local ipv6 address 2001:db8:acad:23::2/64 no shutdown exit interface g1/0.2 encapsulation dot1q 8 vrf forward General-Users ip address 10.0.23.2 255.255.255.0 ipv6 address fe80::2:4 link-local ipv6 address 2001:db8:acad:23::2/64 no shutdown exit interface g1/0 no ip address no shutdown exit ip route vrf Special-Users 10.0.113.0 255.255.255.0 10.0.12.1 ip route vrf Special-Users 10.0.213.0 255.255.255.0 10.0.23.3 ipv6 route vrf Special-Users 2001:db8:acad:113::/64 2001:db8:acad:12::1 ipv6 route vrf Special-Users 2001:db8:acad:213::/64 2001:db8:acad:23::3

ip route vrf General-Users 10.0.108.0 255.255.255.0 10.0.12.1 ip route vrf General-Users 10.0.208.0 255.255.255.0 10.0.23.3 ipv6 route vrf General-Users 2001:db8:acad:108::/64 2001:db8:acad:12::1 ipv6 route vrf General-Users 2001:db8:acad:208::/64 2001:db8:acad:23::3 end

#### **Descripcion de Comandos**

- **!** Se Inicia el equipo
- **!** Se Ingresa a la configuración del terminal
- **!** Definición de vrf para usuarios generales
- **!** Activación del modo de direcciones ipv4
- **!** Activación del modo de direcciones ipv6
- **!** Salir de la configuración de General Users
- **!** Definición de Vrf para usuarios especiales
- **!** Activación del modo de direcciones ipv4
- **!** Activación del modo de direcciones ipv6
- ! Salir de la configuración de Special Users
- ! Se Ingresa a la sub interfaz g0/0.1
- **!** Definimos la encapsulación mediante dot1q en la vlan 13

! Activación del redireccionamiento de paquetes en la VRF usuarios especiales y le

damos las configuraciones ip correspondientes según la tabla de enrutamiento

- ! Activación de interfaz
- **!** salir de la configuración
- ! Se Ingresa a la subinterfaz g0/0.2
- **!** Definición de encapsulación mediante dot1q en la vlan 8
- **!** Activación del redireccionamiento de paquetes en la VRF para usuarios generales
- y le damos las configuraciones ip correspondientes según la tabla de enrutamiento
- ! Activación de la interfaz

**!** salir de la configuración de la misma

! Ingreso a la interfaz g0/0

**!** Se Indica que no se usara ip (ya que están configuradas en las subinterfaces)

- **!** activación de interfaz
- ! Se Ingresa a la subinterfaz g1/0.1
- **!** Definición de la encapsulación mediante dot1q en la vlan 13
- **!** Activación del redireccionamiento de paquetes en la VRF para usuarios especiales
- y le damos las configuraciones ip correspondientes según la tabla de enrutamiento
- **!** Activación de interfaz
- **!** Se sale de la configuración de la misma
- **!** Ingreso a la subinterfaz g1/0.2
- **!** Definición de encapsulación mediante dot1q en la vlan 8
- **!** Activación del redireccionamiento de paquetes en la VRF para usuarios generales
- y le damos las configuraciones ip correspondientes según la tabla de enrutamiento
- **!** Activación de interfaz
- **!** Se sale de la configuración
- **!** Se Ingresa a la interfaz G1/0
- **!** Se indica que no se utilizara direcciones ip
- **!** Se activa la interfaz
- **!** Se sale de la configuración

<span id="page-37-0"></span>! Definimos el enrutamiento estático para IPV4 he Ipv6 para las dos VRF configuradas en el router de acuerdo con la tabla de enrutamiento

*Ilustración 15 Configuración vrf Router 2*

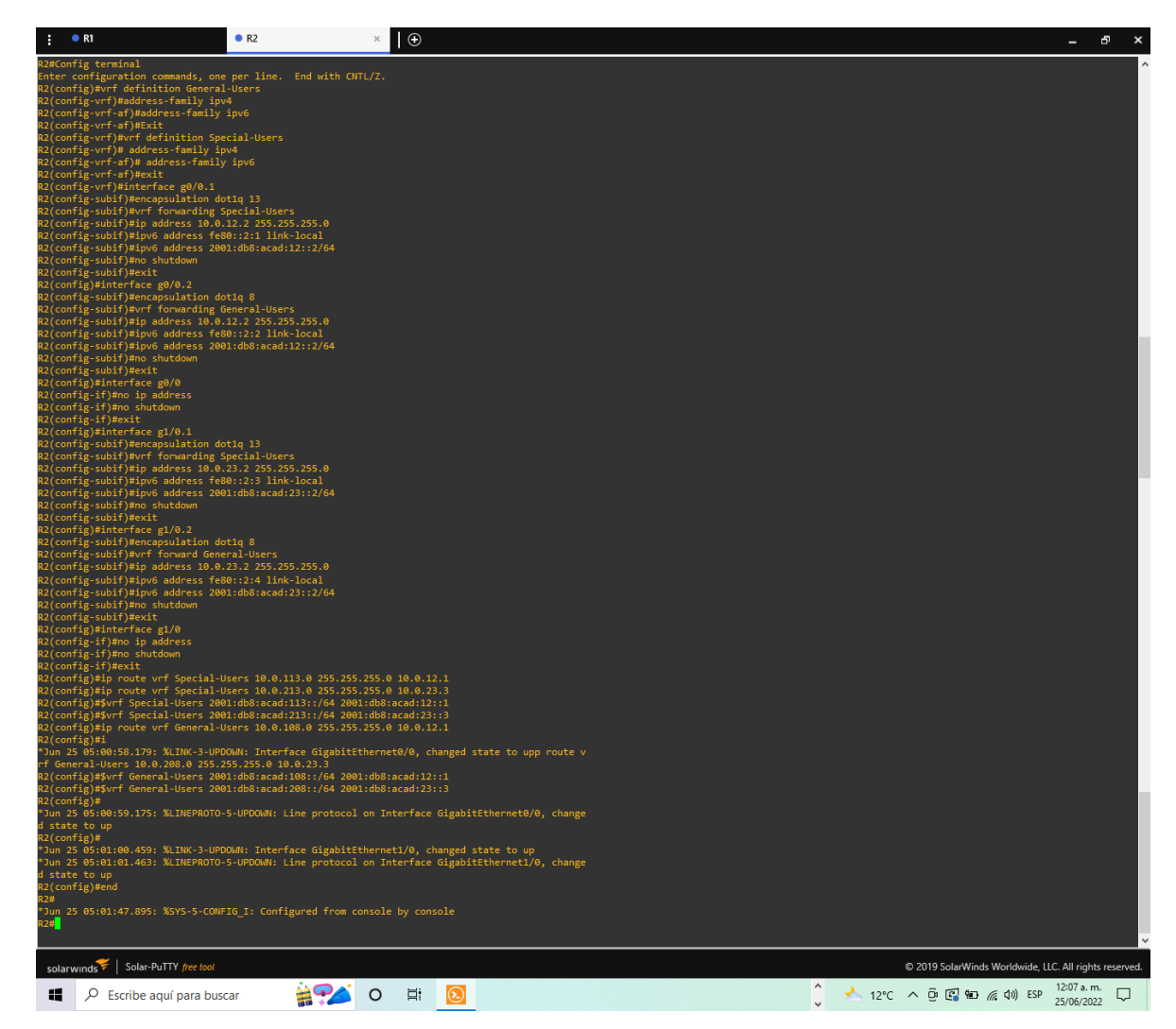

Fuente: aplicación gens3 (Autoría Propia)

# <span id="page-38-0"></span>**3. Configuración R3**

Ahora repetiremos el proceso para nuestro R3 usando el siguiente código

### **ROUTER 3**

Enable Config terminal vrf definition General-Users address-family ipv4 address-family ipv6 exit vrf definition Special-Users address-family ipv4 address-family ipv6 exit interface g0/0.1 encapsulation dot1q 13 vrf forwarding Special-Users ip address 10.0.23.3 255.255.255.0 ipv6 address fe80::2:1 link-local ipv6 address 2001:db8:acad:23::3/64 no shutdown exit interface g0/0.2 encapsulation dot1q 8 vrf forwarding General-Users ip address 10.0.23.3 255.255.255.0 ipv6 address fe80::3:2 link-local ipv6 address 2001:db8:acad:23::3/64 no shutdown exit interface g0/0 no ip address no shutdown exit interface g1/0.1 encapsulation dot1q 13 vrf forwarding Special-Users

ip address 10.0.213.1 255.255.255.0 ipv6 address fe80::3:3 link-local ipv6 address 2001:db8:acad:213::1/64 no shutdown exit interface g1/0.2 encapsulation dot1q 8 vrf forward General-Users ip address 10.0.208.1 255.255.255.0 ipv6 address fe80::3:4 link-local ipv6 address 2001:db8:acad:208::1/64 no shutdown exit interface g1/0 no ip address no shutdown exit ip route vrf Special-Users 0.0.0.0 0.0.0.0 10.0.23.2 ip route vrf General-Users 0.0.0.0 0.0.0.0 10.0.23.2 ipv6 route vrf Special-Users ::/0 2001:db8:acad:23::2 ipv6 route vrf General-Users ::/0 2001:db8:acad:23::2

#### **Descripción de Comandos**

- **!** Se Inicia el equipo
- **!** Se Ingresa a la configuración del terminal
- **!** Definición de vrf para usuarios generales
- **!** Activación del modo de direcciones ipv4
- **!** Activación del modo de direcciones ipv6
- **!** Salir de la configuración de General Users
- **!** Definición de Vrf para usuarios especiales
- **!** Activación del modo de direcciones ipv4
- **!** Activación del modo de direcciones ipv6
- ! Salir de la configuración de Special Users
- ! Se Ingresa a la sub interfaz g0/0.1
- **!** Definimos la encapsulación mediante dot1q en la vlan 13
- ! Activación del redireccionamiento de paquetes en la VRF usuarios especiales y le

damos las configuraciones ip correspondientes según la tabla de enrutamiento

- ! Activación de interfaz
- **!** salir de la configuración
- ! Se Ingresa a la subinterfaz g0/0.2
- **!** Definición de encapsulación mediante dot1q en la vlan 8
- **!** Activación del redireccionamiento de paquetes en la VRF para usuarios generales
- y le damos las configuraciones ip correspondientes según la tabla de enrutamiento
- ! Activación de la interfaz
- **!** salir de la configuración de la misma
- ! Ingreso a la interfaz g0/0
- **!** Se Indica que no se usara ip (ya que están configuradas en las subinterfaces)
- **!** activación de interfaz
- ! Se Ingresa a la subinterfaz g1/0.1
- **!** Definición de la encapsulación mediante dot1q en la vlan 13
- **!** Activación del redireccionamiento de paquetes en la VRF para usuarios especiales
- y le damos las configuraciones ip correspondientes según la tabla de enrutamiento
- **!** Activación de interfaz
- **!** Se sale de la configuración de la misma
- **!** Ingreso a la subinterfaz g1/0.2
- **!** Definición de encapsulación mediante dot1q en la vlan 8
- **!** Activación del redireccionamiento de paquetes en la VRF para usuarios generales
- y le damos las configuraciones ip correspondientes según la tabla de enrutamiento
- **!** Activación de interfaz
- **!** Se sale de la configuración
- **!** Se Ingresa a la interfaz G1/0
- **!** Se indica que no se utilizara direcciones ip
- **!** Se activa la interfaz
- **!** Se sale de la configuración

! Definimos el enrutamiento estático para IPV4 he Ipv6 para las dos VRF configuradas en el router de acuerdo con la tabla de enrutamiento

<span id="page-42-0"></span>*Ilustración 16 Configuración vrf Router 3*

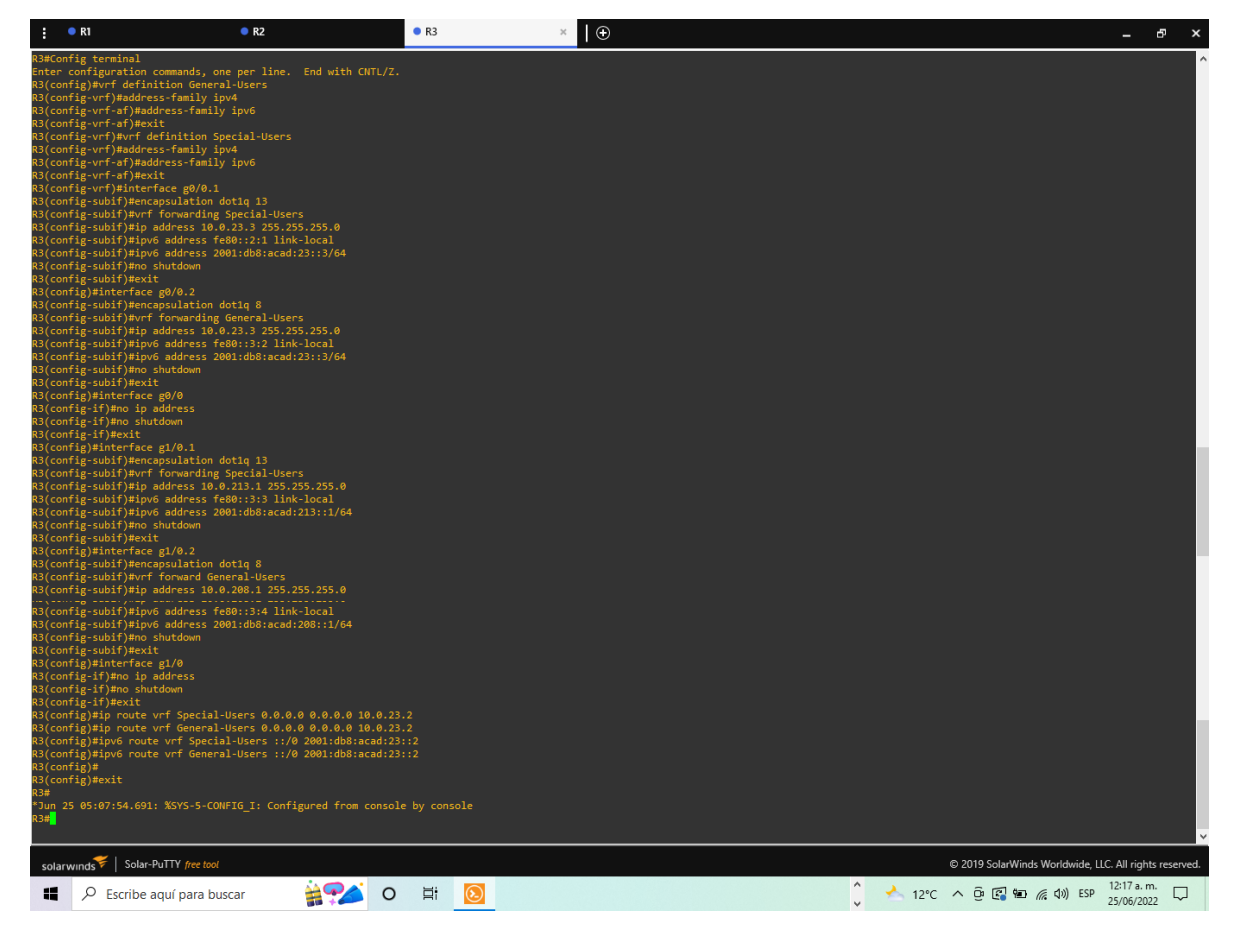

Fuente: aplicación gens3 (Autoría Propia)

show ip vrf interfaces

! comando visualización rutas creadas en ipv4

<span id="page-43-0"></span>*Ilustración 17 Visualización en rutas creadas en R1*

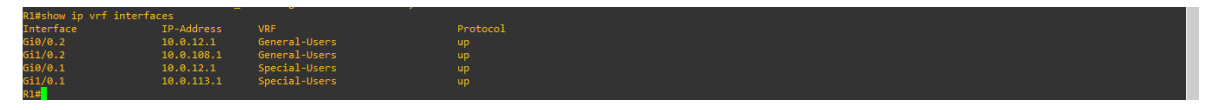

Fuente: aplicación gens3 (Autoría Propia)

<span id="page-43-1"></span>*Ilustración 18Visualización en rutas creadas en R2*

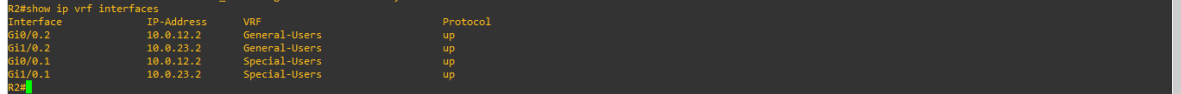

<span id="page-43-2"></span>*Ilustración 19Visualización en rutas creadas en R3*

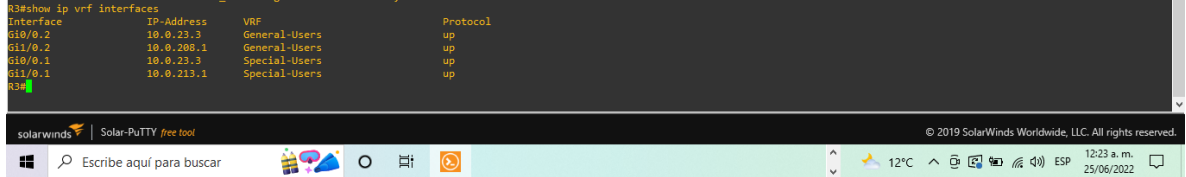

Fuente: aplicación gens3 (Autoría Propia)

show run | inc route

! comando visualización rutas creadas en ipv6

<span id="page-43-3"></span>*Ilustración 20 visualización rutas creadas R1*

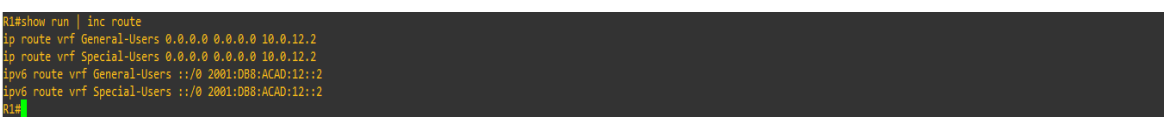

Fuente: aplicación gens3 (Autoría Propia)

<span id="page-43-4"></span>*Ilustración 21 visualización rutas creadas R2*

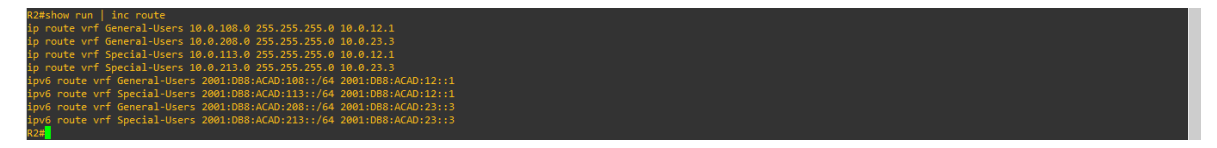

Fuente: aplicación gens3 (Autoría Propia)

<span id="page-44-0"></span>*Ilustración 22 visualización rutas creadas R3*

|   | R3#show run   inc route<br>ip route vrf General-Users 0.0.0.0 0.0.0.0 10.0.23.2<br>ip route vrf Special-Users 0.0.0.0 0.0.0.0 10.0.23.2<br>ipv6 route vrf General-Users ::/0 2001:DB8:ACAD:23::2<br>ipv6 route vrf Special-Users ::/0 2001:DB8:ACAD:23::2<br>R3# <mark>1</mark> |  |  |                         |  |  |  |  |                        |                                                        |  |
|---|----------------------------------------------------------------------------------------------------|--|--|-------------------------|--|--|--|--|------------------------|--------------------------------------------------------|--|
|   | solarwinds Solar-PuTTY free tool                                                                                                    |  |  |                         |  |  |  |  |                        | @ 2019 SolarWinds Worldwide, LLC. All rights reserved. |  |
| ĸ | Escribe aguí para buscar                                                                                                    |  |  | <b>ECROMMONDO 0 760</b> |  |  |  |  | 12°C へ @ 图 h ( (1) ESP | $\frac{12:37 \text{ a. m.}}{25/06/2022}$               |  |

Fuente: aplicación gens3 (Autoría Propia)

Ahora que ya se configuro los equipos, se valida las solicitudes de ping desde R1 que solicitan en la tabla de requisitos

<span id="page-44-1"></span>*Ilustración 23 Comprobación Ping de Router R1* 

| R1<br>÷                                    |                                                                                                    | R <sub>2</sub>                                     |                                                                                                    | R3                                  |          | $\vdash \odot$ |  |  |                                                        |            | Ð |
|--------------------------------------------|----------------------------------------------------------------------------------------------------|----------------------------------------------------|----------------------------------------------------------------------------------------------------|-------------------------------------|----------|----------------|--|--|--------------------------------------------------------|------------|---|
| ged state to up<br>R1(config)#end          |                                                                                                    |                                                    | *Jun 25 04:59:04.751: %LINK-3-UPDOWN: Interface GigabitEthernet0/0, changed state to up<br>*Jun 25 04:59:05.519: %LINK-3-UPDOWN: Interface GigabitEthernet1/0, changed state to up<br>*Jun 25 04:59:05.759: %LINEPROTO-5-UPDOWN: Line protocol on Interface GigabitEthernet0/0, chan                                           |                                     |          |                |  |  |                                                        |            |   |
| ged state to up<br>R1(config)#end<br>R1#   |                                                                                                    |                                                    | *Jun 25 04:59:06.511: %LINEPROTO-5-UPDOWN: Line protocol on Interface GigabitEthernet1/0, chan                                                                                                    |                                     |          |                |  |  |                                                        |            |   |
|                                            | R1#show ip vrf interfaces                                                                                                    |                                                    | *Jun 25 04:59:12.815: %SYS-5-CONFIG I: Configured from console by console                                                                                                    |                                     |          |                |  |  |                                                        |            |   |
| Interface<br>Gi0/0.2<br>6i1/0.2<br>6i0/0.1 |                                                                                                    | IP-Address<br>10.0.12.1<br>10.0.108.1<br>10.0.12.1 | <b>VRF</b><br>General-Users<br>General-Users<br>Special-Users                                                                                                    | <b>up</b><br><b>up</b><br><b>up</b> | Protocol |                |  |  |                                                        |            |   |
| 6i1/0.1<br>:::::<br><b>HHI</b>             | R1#show run   inc route<br>ip route vrf General-Users 0.0.0.0 0.0.0.0 10.0.12.2<br>ip route vrf Special-Users 0.0.0.0 0.0.0.0 10.0.12.2<br>ipv6 route vrf General-Users ::/0 2001:DB8:ACAD:12::2<br>ipv6 route vrf Special-Users ::/0 2001:DB8:ACAD:12::2<br>R1#ping vrf General-Users 10.0.208.1<br>Type escape sequence to abort.<br>R1#ping vrf General-Users 2001:db8:acad:208::1<br>Type escape sequence to abort.<br>R1#ping vrf Special-Users 10.0.213.1 | 10.0.113.1                                         | Special-Users<br>Sending 5, 100-byte ICMP Echos to 10.0.208.1, timeout is 2 seconds:<br>Success rate is 100 percent (5/5), round-trip min/avg/max = 28/69/212 ms<br>Sending 5, 100-byte ICMP Echos to 2001:DB8:ACAD:208::1, timeout is 2 seconds:<br>Success rate is 100 percent (5/5), round-trip min/avg/max = 16/114/376 ms | <b>up</b>                           |          |                |  |  |                                                        |            |   |
| шш<br>!!!!!<br>R1#                         | Type escape sequence to abort.<br>R1#ping vrf Special-Users 2001:db8:acad:213::1<br>Type escape sequence to abort.                                                                                                    |                                                    | Sending 5, 100-byte ICMP Echos to 10.0.213.1, timeout is 2 seconds:<br>Success rate is 100 percent (5/5), round-trip min/avg/max = 24/30/36 ms<br>Sending 5, 100-byte ICMP Echos to 2001:DB8:ACAD:213::1, timeout is 2 seconds:<br>Success rate is 100 percent $(5/5)$ , round-trip min/avg/max = $12/60/184$ ms               |                                     |          |                |  |  |                                                        |            |   |
|                                            | solarwinds   Solar-PuTTY free tool                                                                                                    |                                                    |                                                                                                    |                                     |          |                |  |  | @ 2019 SolarWinds Worldwide, LLC. All rights reserved. |            |   |
| ĸ                                          | Q<br>Escribe aguí para buscar                                                                                                    |                                                    |                                                                                                    | Ξi                                  |          |                |  |  |                                                        | 25/06/2022 |   |

Fuente: aplicación gens3 (Autoría Propia)

# <span id="page-45-0"></span>**PARTE 3. CONFIGURAR CAPA 2**

En esta parte, tendrá que configurar los Switches para soportar la conectividad con los dispositivos finales. Las tareas de configuración, son las siguientes:

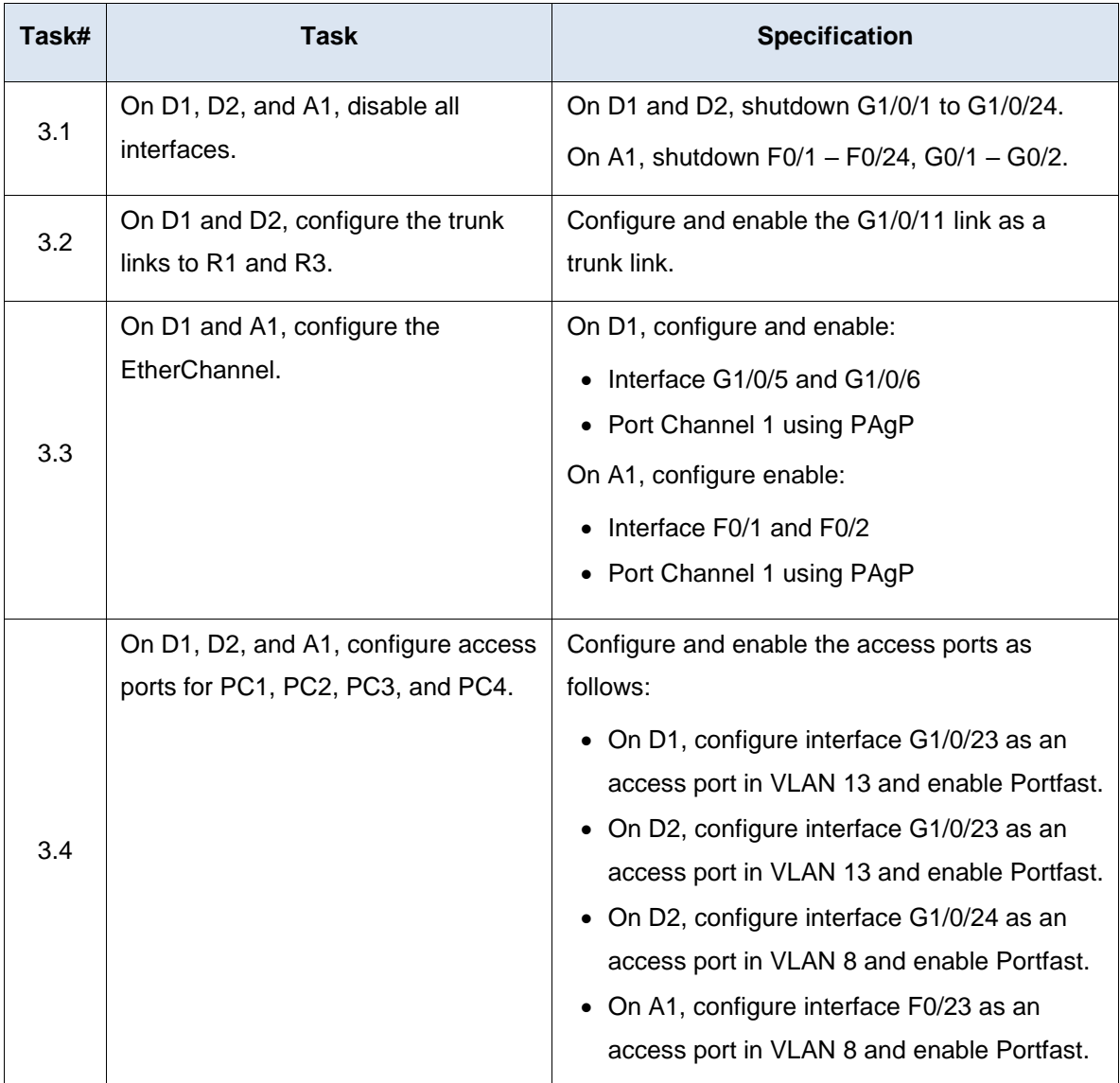

#### <span id="page-45-1"></span>*Tabla 4 Parámetros para configuracion de swtches*

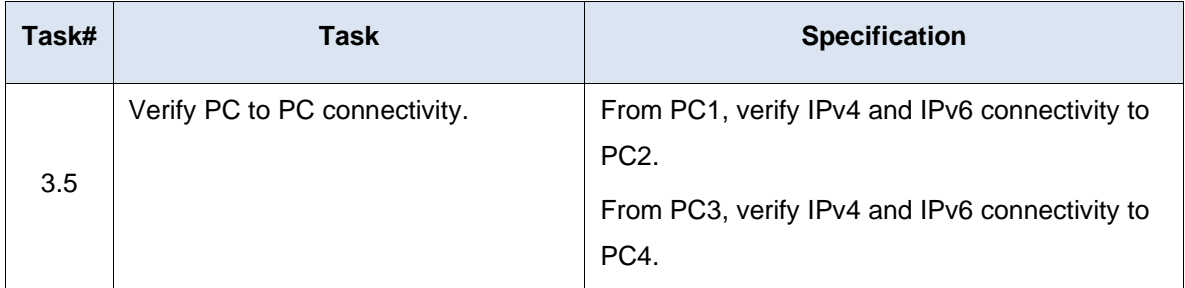

Fuente: guías UNAD CCNP Documento final- Avance

## <span id="page-46-0"></span>**Configuracion Switch D1**

Enable

Configure terminal

interface range e0/0-3, e1/0-3, e2/0-3, e3/0-3

shutdown

exit

interface e3/0

switchport trunk encapsulation dot1q

switchport mode trunk

no shutdown

exit

interface e1/0

switchport mode access

switchport access vlan 13

spanning-tree portfast

no shutdown

exit

interface range e2/3, e3/3

switchport trunk encapsulation dot1q

switchport mode trunk

channel-group 1 mode desirable

no shutdown exit

# **Descripción de cada comando ejecutado**

- ! Inicio del equipo
- ! se ingresa a la configuracion del terminal
- ! Ingresar rango de interface e0/0-3, e1/0-3, e2/0-3, e3/0-3
- ! Apagar Interface

! salir

- ! Ingresar rango interface e3/0
- ! activar modo encapsulación dot1q
- ! cambiar modo de enlace de la interfaz a troncal

! encender interfaz

! salir

- ! ingresar rango interface e1/0
- ! configurar interfaz como modo de acceso Vlan 13
- ! activar Puerto de árbol de expansion Rapido

! encender

! salir

- ! ingresar rango interface e2/3, e3/3
- ! activar modo encapsulación dot1q
- ! cambiar modo de enlace de la interfaz a troncal
- ! Asociar al grupo canal 1
- ! encender
- <span id="page-47-0"></span>! salir

*Ilustración 24 Configuracion de switch D1 capa 2*

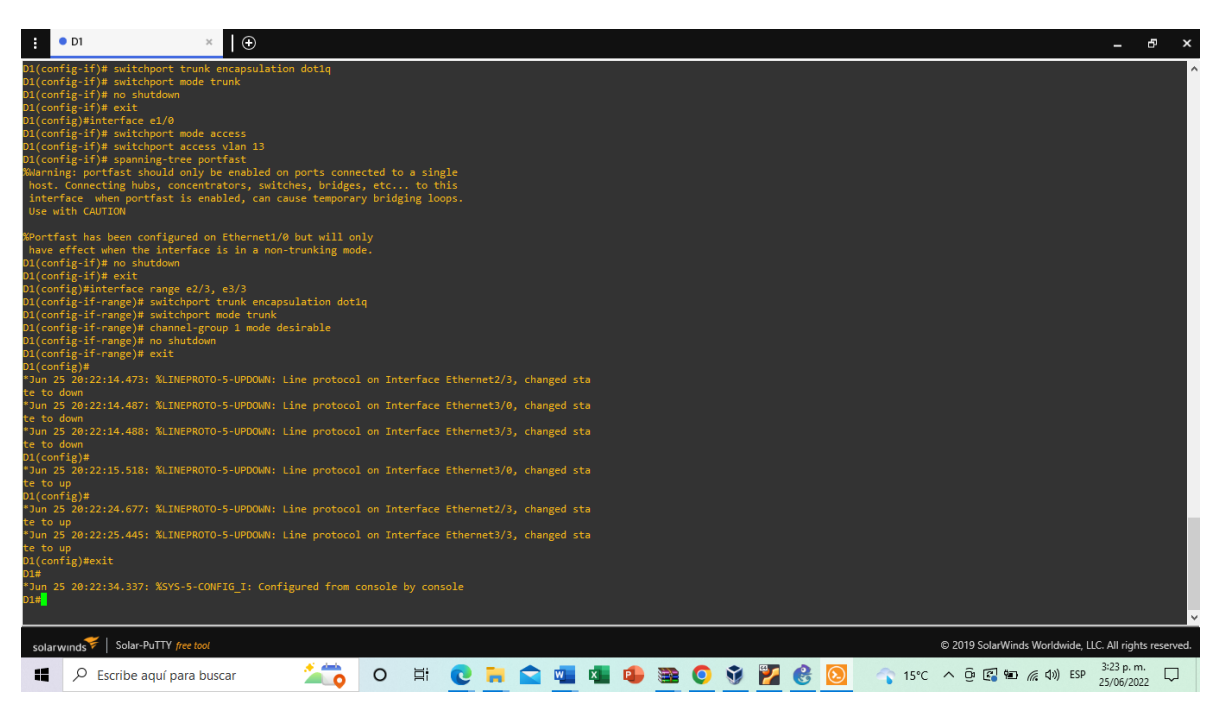

Fuente: aplicación gens3 (Autoría Propia)

# <span id="page-48-0"></span>**Configuracion Switch D2**

Enable Configure terminal interface range e0/0-3, e1/0-3, e2/0-3, e3/0-3 shutdown exit interface e3/0 switchport trunk encapsulation dot1q switchport mode trunk no shutdown exit interface e1/0 switchport mode access switchport access vlan 13

spanning-tree portfast no shutdown exit interface e1/1 switchport mode access switchport access vlan 8 spanning-tree portfast no shutdown exit **Descripción de cada comando ejecutado** ! Ingresar en modo administrator ! se ingresa a la configuracion del terminal ! Ingresar rango de interface e0/0-3, e1/0-3, e2/0-3, e3/0-3 ! Apagar Interface ! salir ! ingresar rango interface e0/0 ! activar modo encapsulación dot1q ! cambiar modo de enlace de la interfaz a troncal ! encender interfaz ! salir ! ingresar rango interface eth1/0 ! configurar interfaz como modo de acceso Vlan 13 ! Puerto de árbol de expansion rápido ! encender ! salir ! ingresar rango interface eth1/1 ! configurar interfaz como modo de acceso Vlan 8 ! Puerto de árbol de expansion rápido ! encender

! salir

<span id="page-50-1"></span>*Ilustración 25 Configuracion de switch D1 capa 2*

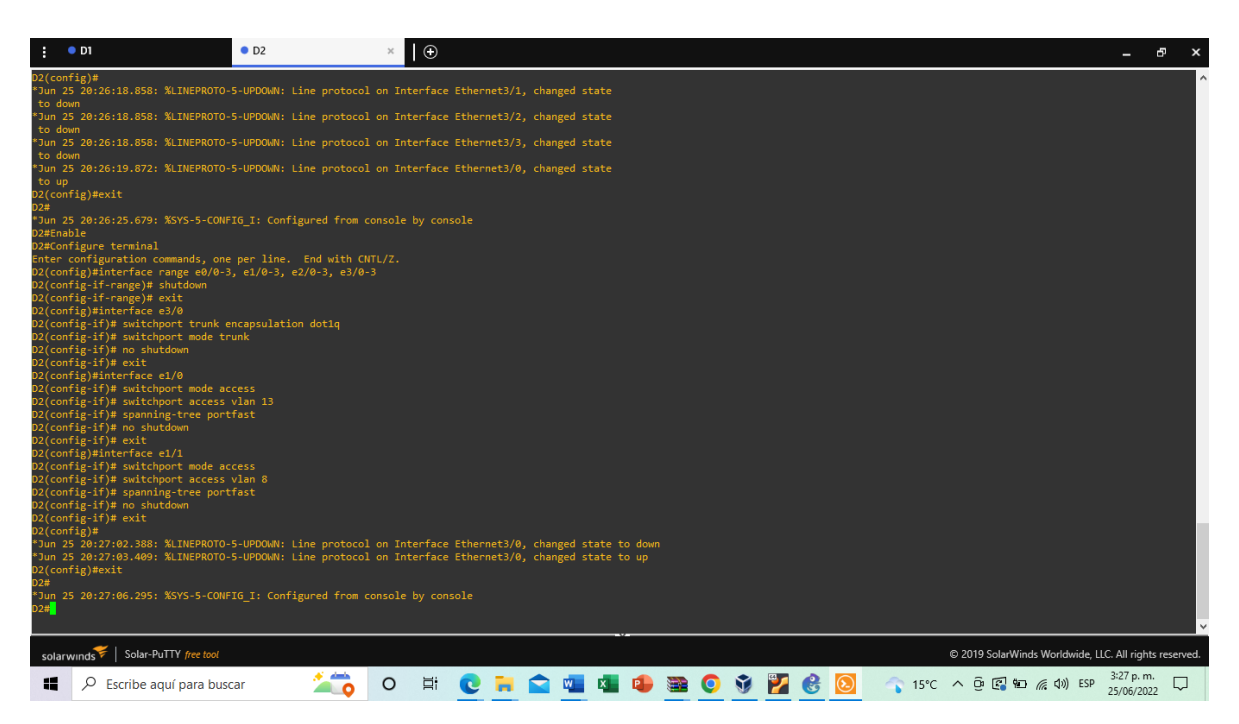

Fuente: aplicación gens3 (Autoría Propia)

#### <span id="page-50-0"></span>**Configuracion Switch A1**

Enable Configure terminal interface range e0/0-3, e1/0-3, e2/0-3, e3/0-3 shutdown exit interface e1/0 switchport mode access switchport access vlan 8 spanning-tree portfast no shutdown exit interface range e0/1, e0/2

switchport trunk encapsulation dot1q switchport mode trunk channel-group 1 mode desirable no shutdown exit

### **Descripción de cada comando ejecutado**

- ! inicio del equipo
- ! se ingresa a la configuracion del terminal
- ! ingresar a la interface rango e0/0-3, e1/0-3, e2/0-3, e3/0-3
- ! apagar
- ! salir
- ! ingreso a la interface e1/0
- ! configurar interface como puerto de acceso Vlan8
- ! activar Puerto de árbol de expansion Rapido
- ! Encender
- ! Salir
- ! Ingresar interface e0/1, e0/2
- ! activar modo encapsulaciondot1q
- ! activar modo troncal
- ! asociar grupo 1 modo
- ! encender
- ! salir

<span id="page-52-0"></span>*Ilustración 26 Configuracion de switch D1 capa 2*

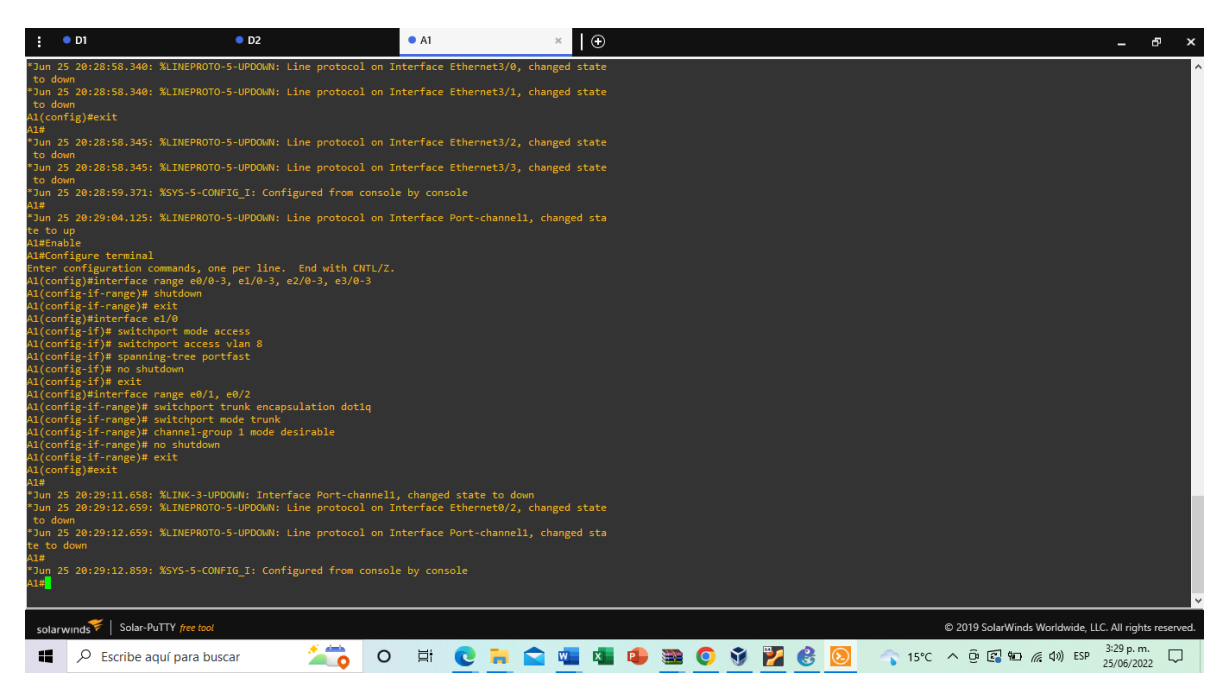

Fuente: aplicación gens3 (Autoría Propia)

#### **Validación de Configuraciones**

Para esto se utiliza el siguiente comando para verificación de las interfaces troncales

#### Show interfaces trunk

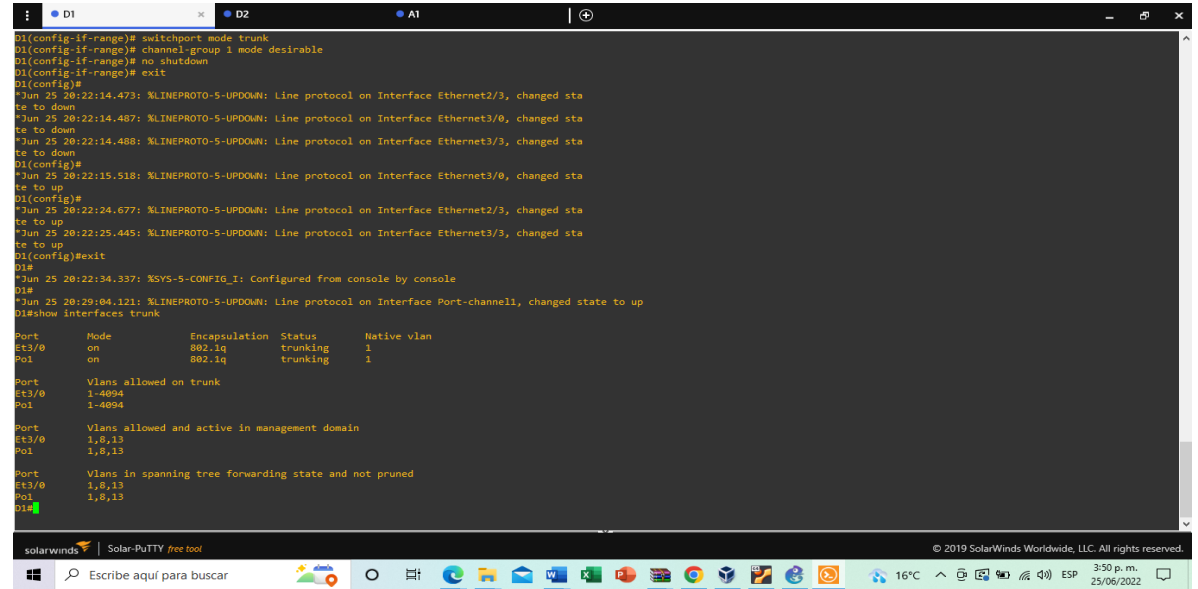

<span id="page-52-1"></span>*Ilustración 27 verificación de las interfaces troncales switch D1*

Fuente: aplicación gens3 (Autoría Propia)

<span id="page-53-0"></span>*Ilustración 28 verificación de las interfaces troncales switch D2*

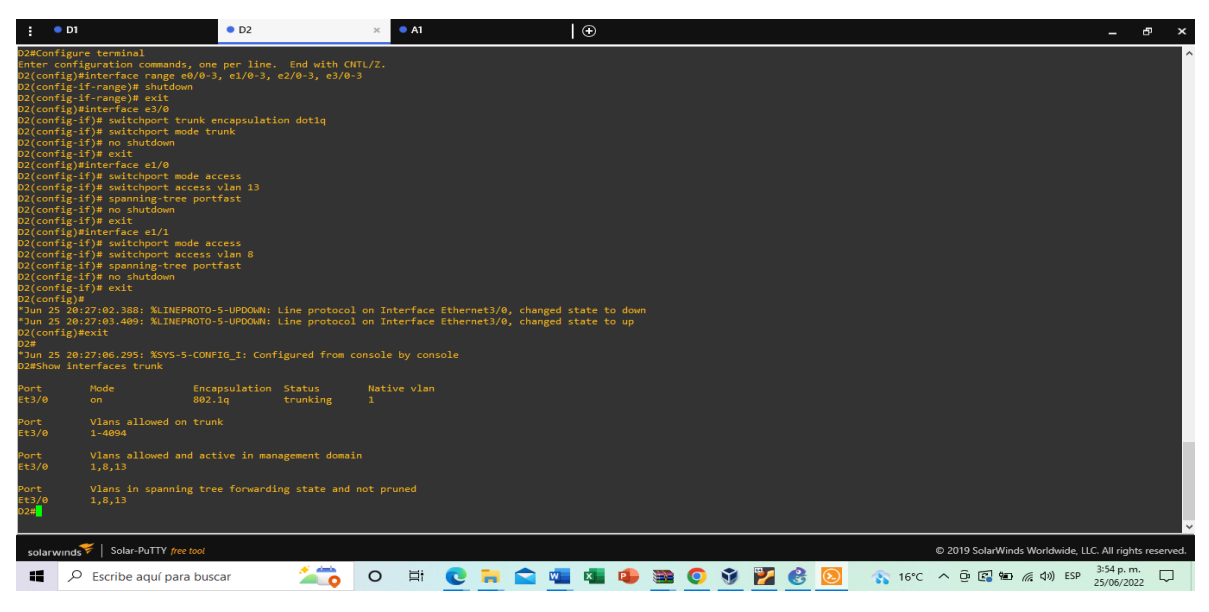

Fuente: aplicación gens3 (Autoría Propia)

<span id="page-53-1"></span>*Ilustración 29 verificación de las interfaces troncales switch A1*

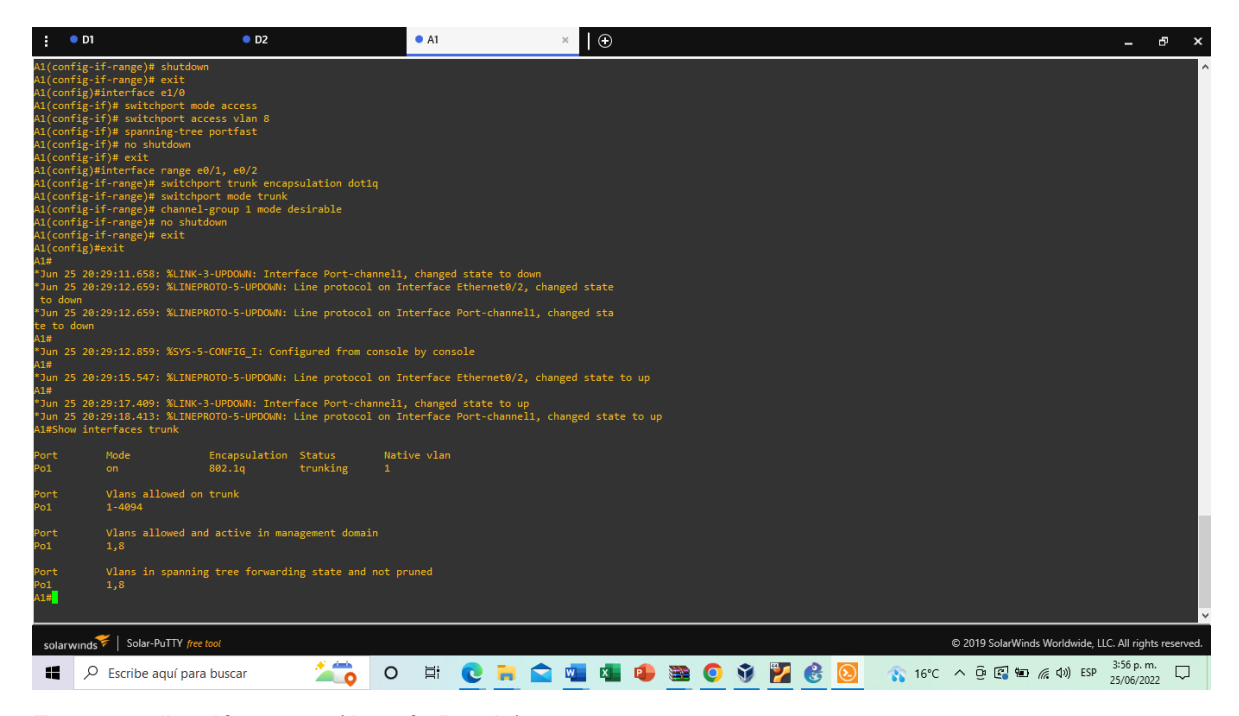

Fuente: aplicación gens3 (Autoría Propia)

En seguida se verifica los canales ethernet con el siguiente comando

#### Show etherchannel sumary

<span id="page-54-0"></span>*Ilustración 30 Verificación de etherchannel en switch D1*

| D1# | D1#Show etherchannel summary<br>P - bundled in port-channel<br>Flags: D - down<br>I - stand-alone s - suspended<br>H - Hot-standby (LACP only)<br>$R - Layer3$ $S - Layer2$<br>$U - in use$ f - failed to allocate aggregator<br>M - not in use, minimum links not met<br>u - unsuitable for bundling<br>w - waiting to be aggregated<br>d - default port |
|-----|----------------------------------------------------------------------------------------------------|
|     | Number of channel-groups in use: 1<br>Number of aggregators:                                                                                                    |
|     | Group Port-channel Protocol<br>Ports                                                                                                    |
|     | Po1(SU)<br>PAgP<br>Et2/3(P)<br>Et3/3(P)                                                                                                    |
| D1# |                                                                                                    |
|     |                                                                                                    |
|     | solarwinds   Solar-PuTTY free tool<br>C 2019 SolarWinds Worldwide, LLC. All rights reserved.                                                                                                    |
| æ   | 4:09 p.m.<br>$16^{\circ}$ C $\land$ $\Theta$ $\Box$ $\Box$ $\angle$ $\angle$ $\Box$ $\angle$ ESP<br>$\mathbf{P}$ $\mathbf{R}$ $\mathbf{Q}$<br>$\circ$<br><b>ECHO</b><br>四日中国〇立<br>Q<br>Escribe aguí para buscar<br>25/06/2022                                                                                                    |

<span id="page-54-1"></span>Fuente: aplicación gens3 (Autoría Propia)

*Ilustración 31Verificación de etherchannel en switch D2*

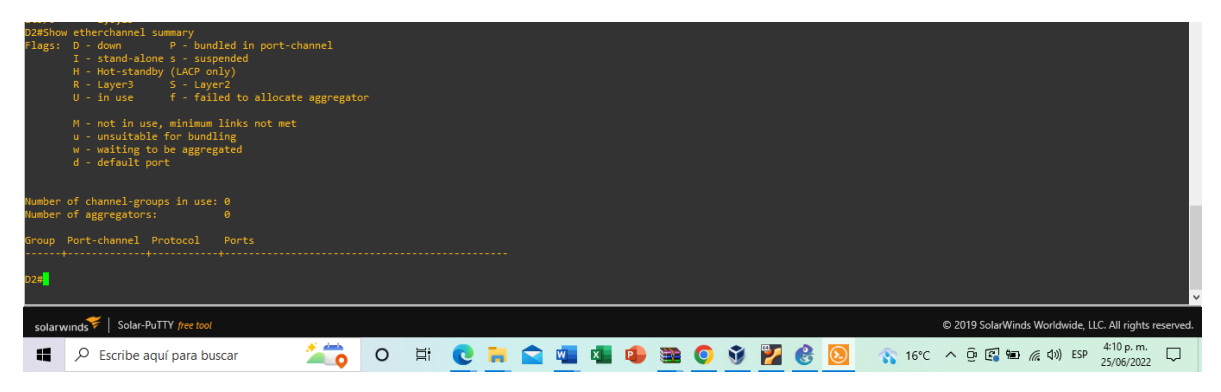

Fuente: aplicación gens3 (Autoría Propia)

<span id="page-54-2"></span>*Ilustración 32 Verificación de etherchannel en switch A1*

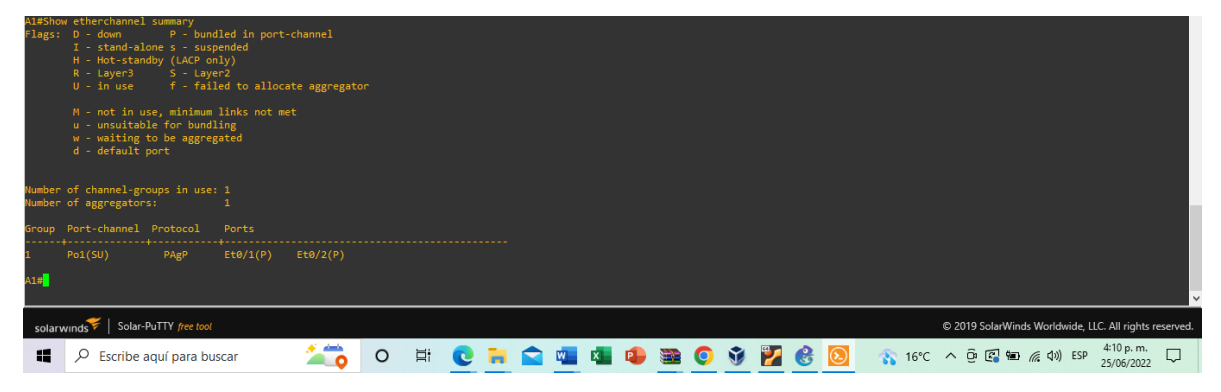

Fuente: aplicación gens3 (Autoría Propia)

Por último verificamos la conexión entre los pcs haciendo ping entre ellos

<span id="page-55-0"></span>*Ilustración 33 Ping de pc1 a pc2*

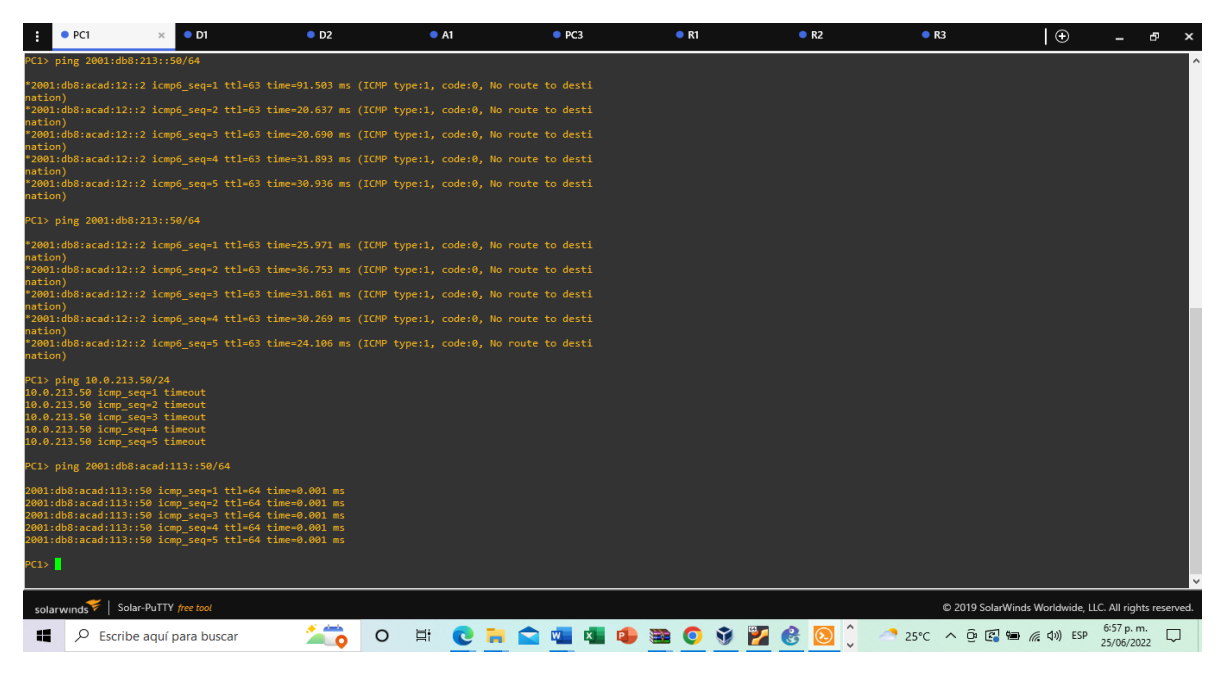

Fuente: aplicación gens3 (Autoría Propia)

<span id="page-55-1"></span>*Ilustración 34Ping de pc3 a pc4*

| и     | $\bullet$ PC1 |                                                                                                    | $\bullet$ D1                                                                                                    | O <sub>2</sub> |              | A1 | P <sub>C3</sub> | $\mathcal{L}$ | R1 | R <sub>2</sub> | R3                                                | $\odot$                                                |                         | ச |
|-------|---------------|----------------------------------------------------------------------------------------------------|----------------------------------------------------------------------------------------------------|----------------|--------------|----|-----------------|---------------|----|----------------|---------------------------------------------------|--------------------------------------------------------|-------------------------|---|
|       |               | Dedicated to Daling.<br>Build time: Apr 10 2019 02:42:20<br>All rights reserved.                                                                                                    | Welcome to Virtual PC Simulator, version 0.6.2<br>Copyright (c) 2007-2014, Paul Meng (mirnshi@gmail.com)                                                                                     |                |              |    |                 |               |    |                |                                                   |                                                        |                         |   |
|       |               |                                                                                                    | VPCS is free software, distributed under the terms of the "BSD" licence.<br>Source code and license can be found at vpcs.sf.net.<br>For more information, please visit wiki.freecode.com.cn. |                |              |    |                 |               |    |                |                                                   |                                                        |                         |   |
|       |               | Press '?' to get help.                                                                                                    |                                                                                                    |                |              |    |                 |               |    |                |                                                   |                                                        |                         |   |
|       |               | Executing the startup file                                                                                                    |                                                                                                    |                |              |    |                 |               |    |                |                                                   |                                                        |                         |   |
|       |               | Checking for duplicate address                                                                                                    | PC1: 10.0.108.50 255.255.255.0 gateway 10.0.108.1                                                                                                    |                |              |    |                 |               |    |                |                                                   |                                                        |                         |   |
|       |               | PC1: 2001:db8:acad:108::50/64                                                                                                    |                                                                                                    |                |              |    |                 |               |    |                |                                                   |                                                        |                         |   |
|       |               | PC3> ping 10.0.208.50/24<br>10.0.208.50 icmp seq=1 timeout<br>10.0.208.50 icmp seq=2 timeout<br>10.0.208.50 icmp_seq=3 timeout<br>10.0.208.50 icmp seq=4 timeout<br>10.0.208.50 icmp seq=5 timeout                            |                                                                                                    |                |              |    |                 |               |    |                |                                                   |                                                        |                         |   |
|       |               | PC3> ping 2001:db8:acad:208::50/64                                                                                                    |                                                                                                    |                |              |    |                 |               |    |                |                                                   |                                                        |                         |   |
|       |               | 2001:db8:acad:208::50 icmp6_seq=1 timeout<br>2001:db8:acad:208::50 icmp6_seq=2 timeout<br>2001:db8:acad:208::50 icmp6 seq=3 timeout<br>2001:db8:acad:208::50 icmp6_seq=4 timeout<br>2001:db8:acad:208::50 icmp6 seq=5 timeout |                                                                                                    |                |              |    |                 |               |    |                |                                                   |                                                        |                         |   |
| PC3 > |               |                                                                                                    |                                                                                                    |                |              |    |                 |               |    |                |                                                   |                                                        |                         |   |
|       |               |                                                                                                    |                                                                                                    |                |              |    |                 |               |    |                |                                                   |                                                        |                         |   |
|       |               | solarwinds Solar-PuTTY free tool                                                                                                    |                                                                                                    |                |              |    |                 |               |    |                |                                                   | @ 2019 SolarWinds Worldwide, LLC. All rights reserved. |                         |   |
| 12    |               | $\varphi$ Escribe aquí para buscar                                                                                                    |                                                                                                    | - ^            | 耳<br>$\circ$ |    |                 |               |    |                | CHOOD + 0 3 0 0 0 2 6 0 0 4 25 0 4 0 5 2 10 10 11 |                                                        | 7:02 p.m.<br>25/06/2022 | Q |

Fuente: aplicación gens3 (Autoría Propia)

# **PARTE 4. CONFIGURE SECURITY**

<span id="page-56-0"></span>En esta parte debe configurar varios mecanismos de seguridad en los dispositivos de la topología.

Las tareas de configuración son las siguientes:

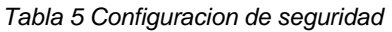

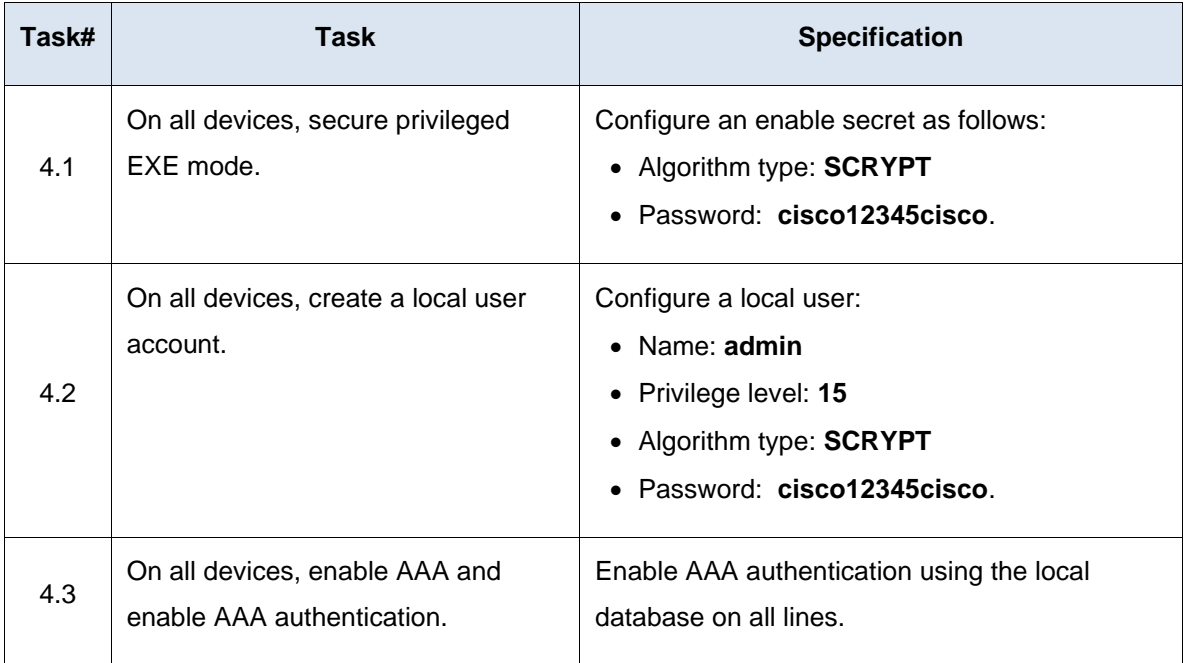

Fuente: aplicación gens3 (Autoría Propia)

# conf t

service password-encryption

enable secret cisco12345cisco

username admin secret 0 cisco12345cisco

username admin privilege 15 secret cisco12345cisco

aaa new-model

aaa authentication login default local

end

WR

### Save

## **Descripción de cada comando ejecutado**

- ! Se ingresa al dispositivo
- ! Accede al modo de configuración global
- ! encriptar la contraseña
- ! asignar contraseña con nivel mejorado de seguridad
- ! contraseña de unión por ftp
- ! se asigna tipo de privilegio 15
- ! configuración de modelo autenticación AAA, se deja por defecto
- ! Final
- ! Guardar

Se Repite el proceso en los tres routers y los tres switchs en seguida se ve la comprobación de la configuracion

<span id="page-57-0"></span>*Ilustración 35Configuracion seguridad Router R1*

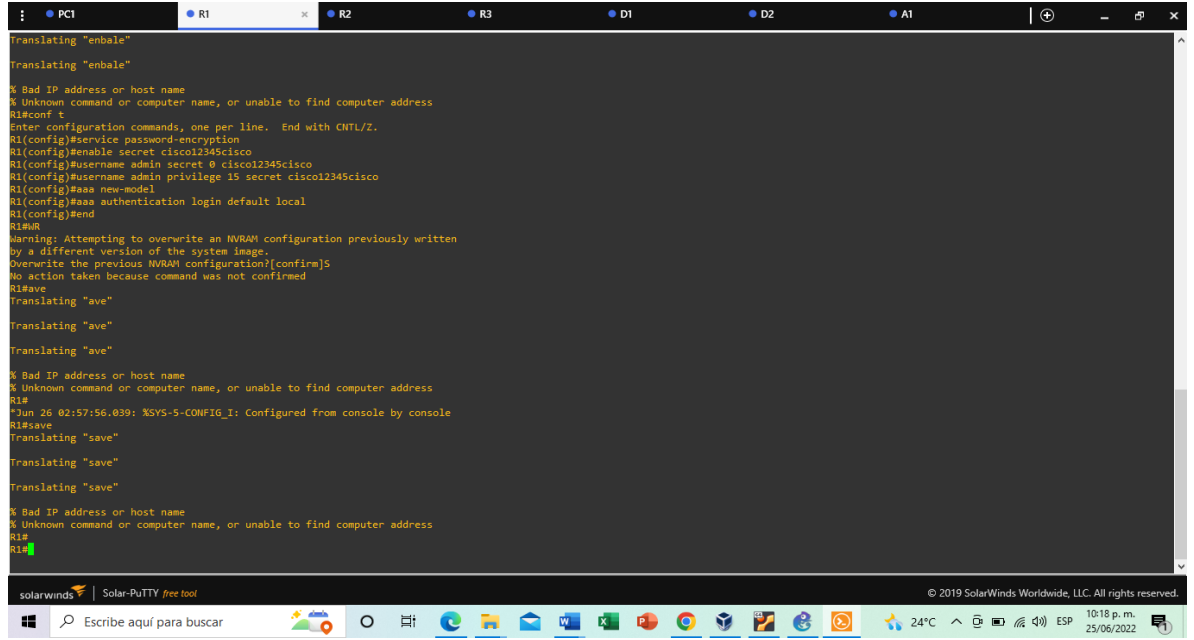

Fuente: aplicación gens3 (Autoría Propia)

<span id="page-58-0"></span>*Ilustración 36 Configuracion seguridad Router R2*

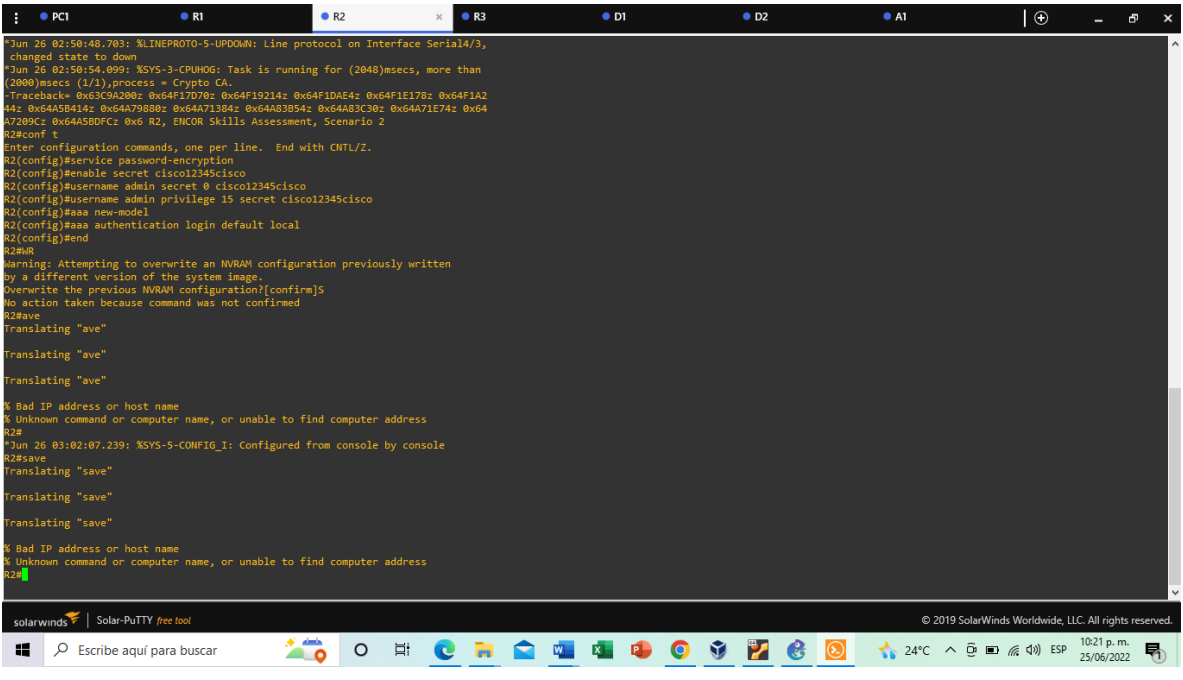

Fuente: aplicación gens3 (Autoría Propia)

 $\bullet$  R3  $\times$  $\bullet$  D2  $\bullet$  Al  $\overline{\bullet}$ ....<br>%LINEPROTO-5-UPDOWN: Line protocol on Interface Ethernet3/ ...<br>KLINEPROTO-5-UPDOWN: Line protocol on Interface Ethernet3, -<br>-5-UPDOWN: Line protocol on Interface Ethernet4/ ww<br>Kitaleppo ....<br>%LINEPRO1 down<br>: ኤ๊LINEPROTO-5-UPDOWN: Line protocol on Interface Ethernet4/<br>down password-encryption<br>scret cisco12345cisco<br>admin secret 0 cisco12345cisco<br>admin privilege 15 secret cisco12345cisco<br>sodel uder<br>itication login default local Attempting to overwrite an NVRAM configuration previously written<br>ferent version of the system image.<br>Le the previous NVRAM configuration?[confirm]<br>03:02:44.619: XSYS-5-CONFIG\_I: Configured from console by console configuration. ave<br>slating "save" slating "save" address or host name<br>command or computer name, or unable to find computer address  $\frac{1}{2}$  Solar-PuTTY free tool @ 2019 SolarWinds Worldwide, LLC. All rights res 1 ● ○ E ● B ● ■ ■ ● ● ● ■ ■ ● ● ■ ★ 24°C へ ③ ■ 点 40 BD 25,66/2022 号  $\Box$   $\Box$  Escribe aquí para buscar Fuente: aplicación gens3 (Autoría Propio)

<span id="page-58-1"></span>*Ilustración 37Configuracion seguridad Router R3*

<span id="page-59-0"></span>*Ilustración 38 Configuracion seguridad switch D1*

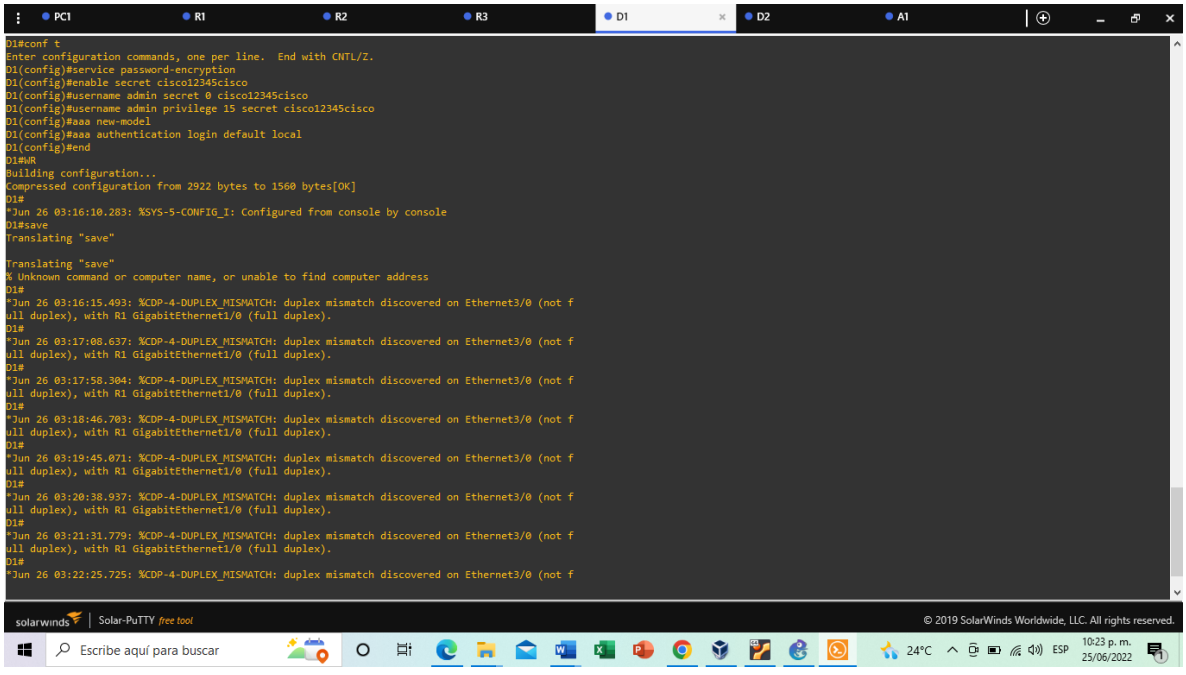

Fuente: aplicación gens3 (Autoría Propia)

<span id="page-59-1"></span>*Ilustración 39 Configuracion seguridad switch D2*

|                                  | PCI                                                                                                    | R1 | R <sub>2</sub> | R3 | $\bullet$ D1 | O <sub>D2</sub> | A1<br>$\mathbf{x}$ | $\odot$                                                                                                    | ඌ                         |  |
|----------------------------------|----------------------------------------------------------------------------------------------------|----|----------------|----|--------------|-----------------|--------------------|----------------------------------------------------------------------------------------------------|---------------------------|--|
| D2#conf t<br>D <sub>2#save</sub> | Enter configuration commands, one per line. End with CNTL/Z.<br>D2(config)#service password-encryption<br>D2(config)#enable secret cisco12345cisco<br>D2(config)#username admin secret 0 cisco12345cisco<br>D2(config)#username admin privilege 15 secret cisco12345cisco<br>D2(config)#aaa new-model<br>D2(config)#aaa authentication login default local<br>D2(config)#end<br>Building configuration<br>Compressed configuration from 2153 bytes to 1249 bytes[OK]<br>*Jun 26 03:16:40.155: %SYS-5-CONFIG I: Configured from console by console<br>Translating "save" |    |                |    |              |                 |                    |                                                                                                    |                           |  |
| D2#<br>D2#<br>D <sub>2</sub> #   | Translating "save"<br>% Unknown command or computer name, or unable to find computer address<br>*Jun 26 03:17:11.370: %CDP-4-DUPLEX MISMATCH: duplex mismatch discovered on Ethernet3/0 (not f<br>ull duplex), with R3 GigabitEthernet1/0 (full duplex).<br>*Jun 26 03:18:09.154: %CDP-4-DUPLEX MISMATCH: duplex mismatch discovered on Ethernet3/0 (not f<br>ull duplex), with R3 GigabitEthernet1/0 (full duplex).                                                                                                    |    |                |    |              |                 |                    |                                                                                                    |                           |  |
| D2#<br>D2#                       | *Jun 26 03:19:01.972: %CDP-4-DUPLEX MISMATCH: duplex mismatch discovered on Ethernet3/0 (not f<br>ull duplex), with R3 GigabitEthernet1/0 (full duplex).<br>*Jun 26 03:19:59.433: %CDP-4-DUPLEX MISMATCH: duplex mismatch discovered on Ethernet3/0 (not f<br>ull duplex), with R3 GigabitEthernet1/0 (full duplex).                                                                                                    |    |                |    |              |                 |                    |                                                                                                    |                           |  |
| D2#<br>D2#                       | *Jun 26 03:20:52.806: %CDP-4-DUPLEX MISMATCH: duplex mismatch discovered on Ethernet3/0 (not f<br>ull duplex), with R3 GigabitEthernet1/0 (full duplex).<br>*Jun 26 03:21:49.338: %CDP-4-DUPLEX MISMATCH: duplex mismatch discovered on Ethernet3/0 (not f<br>ull duplex), with R3 GigabitEthernet1/0 (full duplex).<br>*Jun 26 03:22:45.015: %CDP-4-DUPLEX MISMATCH: duplex mismatch discovered on Ethernet3/0 (not f                                                                                                    |    |                |    |              |                 |                    |                                                                                                    |                           |  |
| D2#                              | ull duplex), with R3 GigabitEthernet1/0 (full duplex).<br>*Jun 26 03:23:35.063: %CDP-4-DUPLEX MISMATCH: duplex mismatch discovered on Ethernet3/0 (not f                                                                                                    |    |                |    |              |                 |                    |                                                                                                    |                           |  |
| Æ                                | solarwinds Solar-PuTTY free tool<br>Escribe aguí para buscar                                                                                                    |    | $\circ$<br>Ξi  |    |              |                 |                    | C 2019 SolarWinds Worldwide, LLC. All rights reserved.<br>$24^{\circ}C$ $\wedge$ $\overline{\oplus}$ $\Box$ $\oplus$ $\Box$ | 10:24 p. m.<br>25/06/2022 |  |

Fuente: aplicación gens3 (Autoría Propia)

<span id="page-60-0"></span>*Ilustración 40 Configuracion seguridad switch A1*

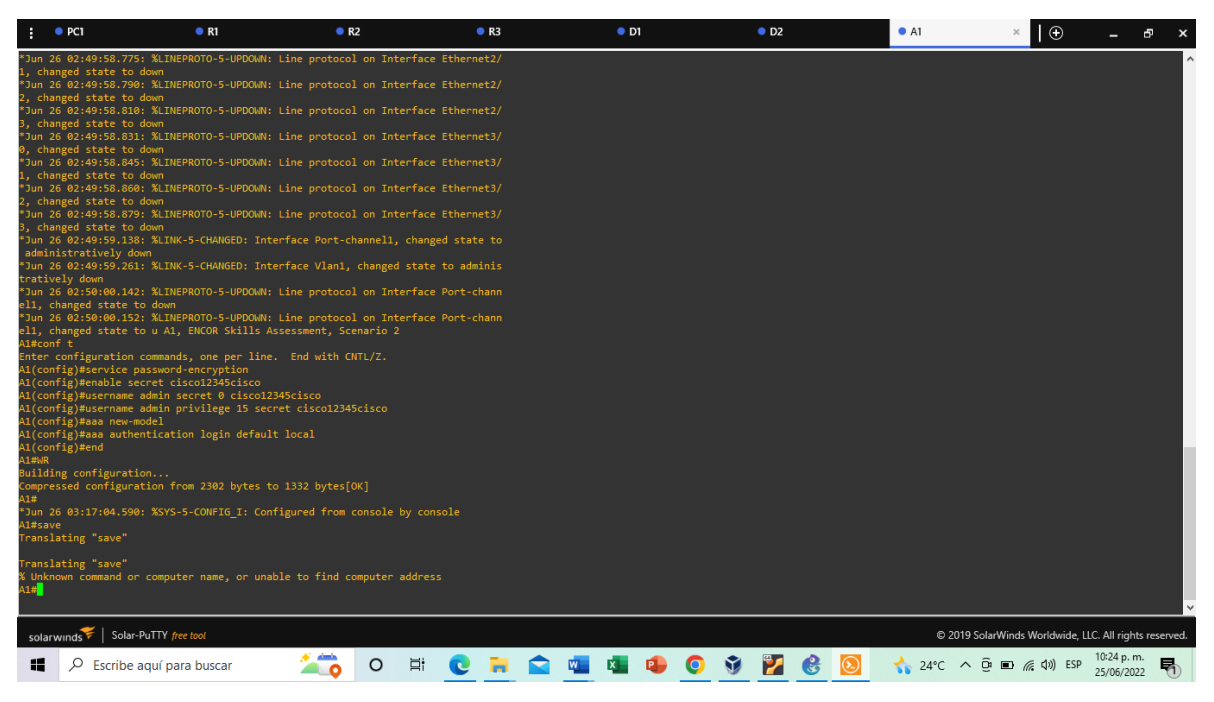

Fuente: aplicación gens3 (Autoría Propia)

#### **CONCLUSIONES**

<span id="page-61-0"></span>El uso del software gns3 ayuda a tener un ambiente más real en la configuración y estructuración de las topologías de red, por medio de este software se puede simular y configurar en tiempo real con ayuda de máquinas virtuales, durante el proyecto se puede apreciar que las configuraciones entre dispositivos son muy parecidas, pero cambian diferentes direcciones ip por lo cual es prescindible tener muy presente la tabla de enrutamiento.

De igual manera se puede concluir que el enrutamiento vrf permite que un enrutador ejecute mas de una tabla de enrutamiento, esto permite utilizar las mismas direcciones ip a dos interfaces diferentes, lo que permitiría minimizar costos y recursos en una topología de red.

Para la estructuración y configuracion del escenario propuesto se utilizaron diferentes conceptos como la configuracion vrf y enrutamiento estático, configuracion de switches para que soporte la conectividad con dispositivos finales Y mecanismos de seguridad en los dispositivos de la topología.

# **BIBLIOGRAFIA**

- <span id="page-62-0"></span>• Edgeworth, B., Garza Rios, B., Gooley, J., Hucaby, D. (2020). CISCO Press (Ed). IP Routing Essentials. CCNP and CCIE Enterprise Core ENCOR 350- 401.<https://1drv.ms/b/s!AAIGg5JUgUBthk8>
- Edgeworth, B., Garza Rios, B., Gooley, J., Hucaby, D. (2020). CISCO Press (Ed). VLAN Trunks and EtherChannel Bundles. CCNP and CCIE Enterprise Core ENCOR 350-401. <https://1drv.ms/b/s!AAIGg5JUgUBthk8>
- Edgeworth, B., Garza Rios, B., Gooley, J., Hucaby, D. (2020). CISCO Press (Ed). Advanced Spanning Tree. CCNP and CCIE Enterprise Core ENCOR 350-401.<https://1drv.ms/b/s!AAIGg5JUgUBthk8>
- Edgeworth, B., Garza Rios, B., Gooley, J., Hucaby, D. (2020). CISCO Press (Ed). Enterprise Network Architecture. CCNP and CCIE Enterprise Core ENCOR 350-401.<https://1drv.ms/b/s!AAIGg5JUgUBthk8>